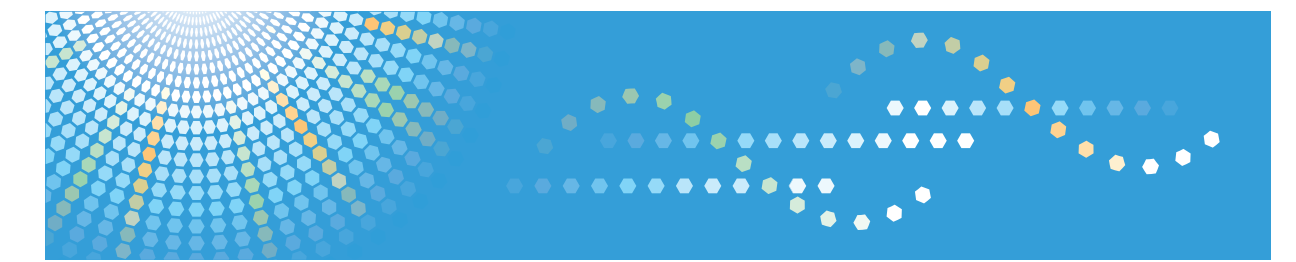

# **SP 100SU**

**Instrucciones de uso Guía de usuario**

Para un uso seguro y correcto, lea "Información de seguridad" antes de utilizar la máquina.

## **CONTENIDO**

### 1. Guía de la máquina

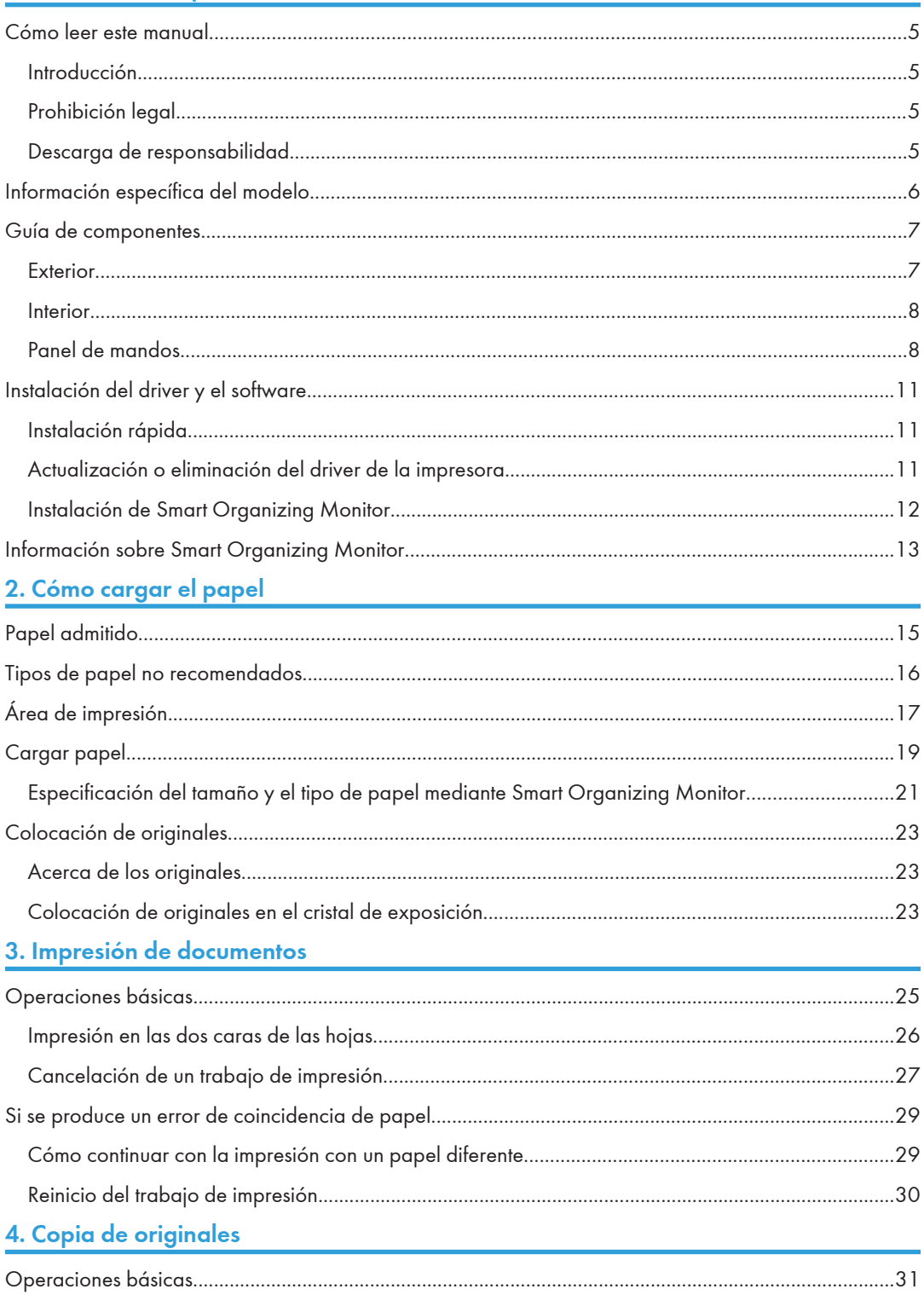

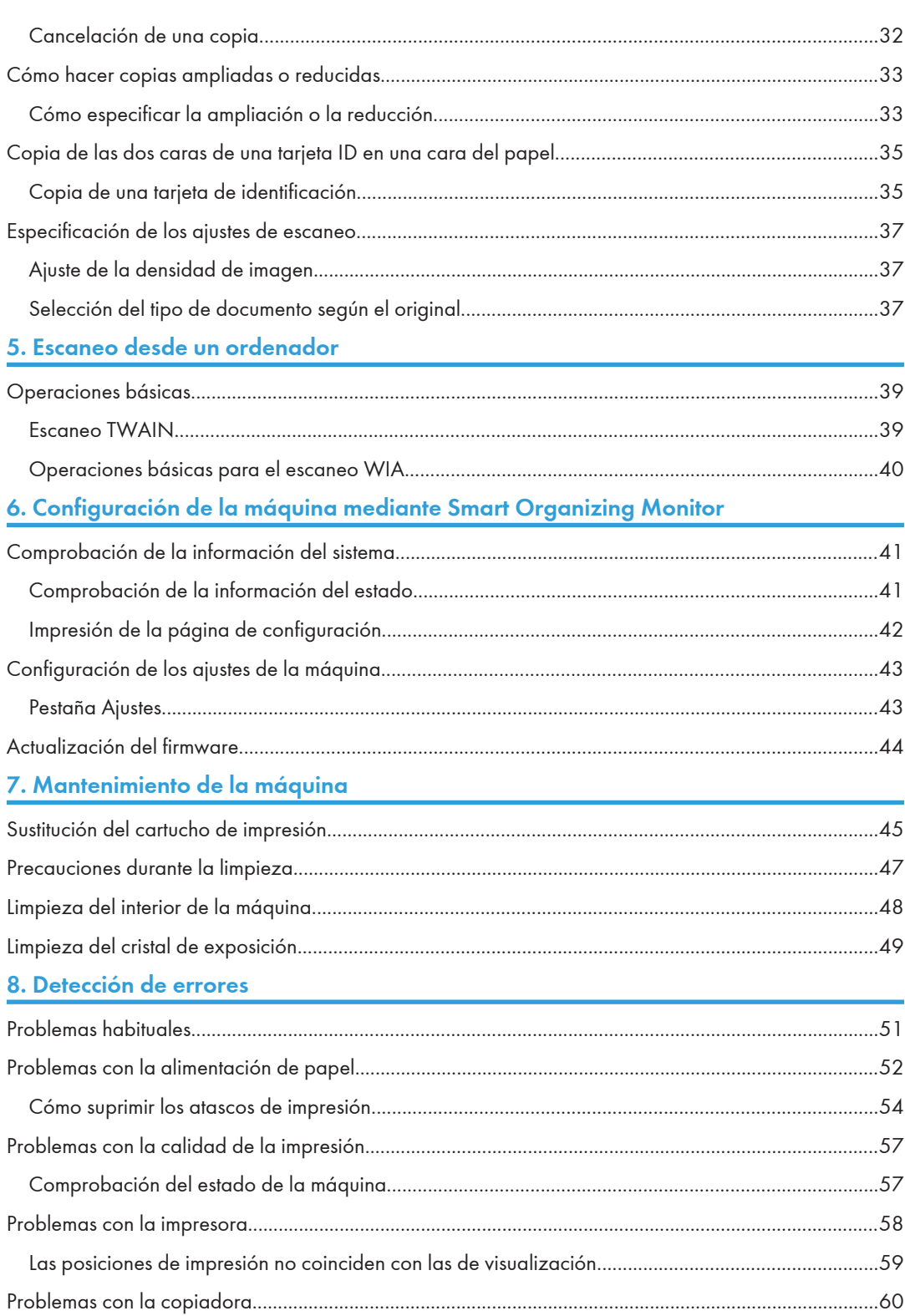

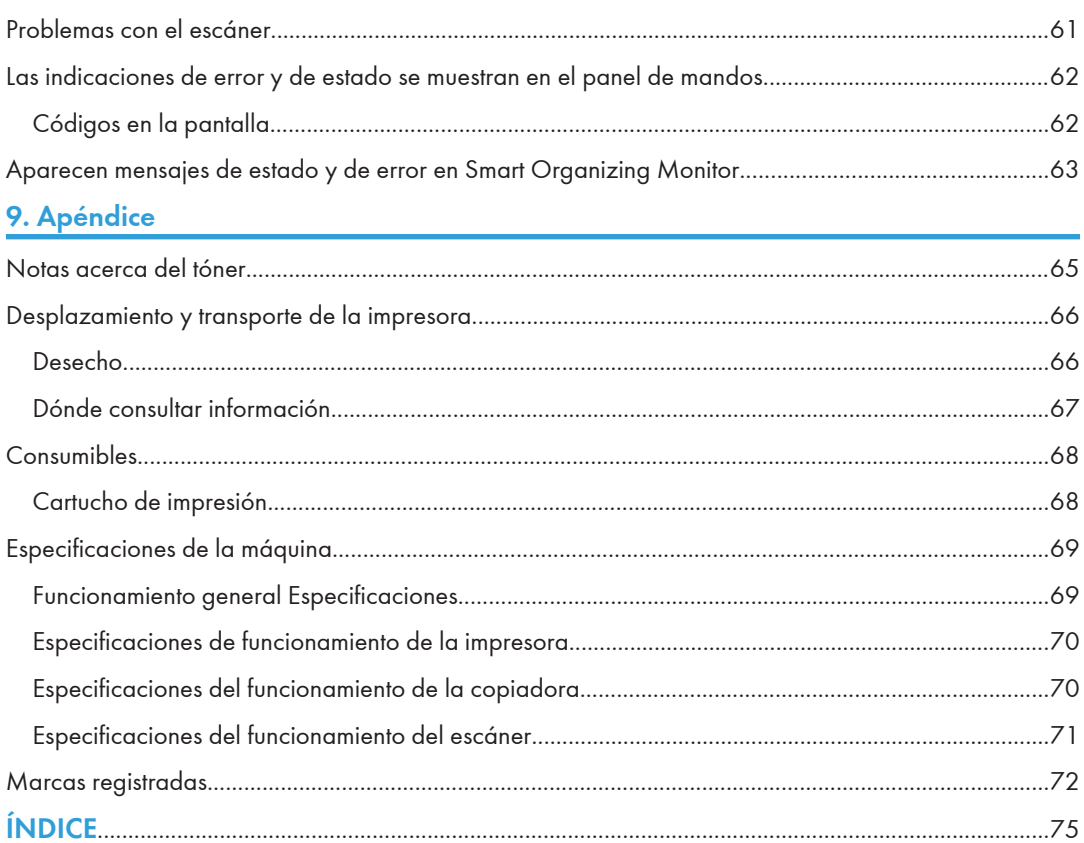

## <span id="page-6-0"></span>Cómo leer este manual

### Introducción

Este manual contiene instrucciones y notas sobre el funcionamiento y el uso de esta máquina. Para su seguridad, lea este manual atentamente antes de utilizar la máquina. Tenga este manual a mano para consultas rápidas.

### Prohibición legal

No copie ni imprima ningún elemento cuya reproducción esté prohibida por la ley.

Copiar o imprimir los siguientes elementos generalmente está prohibido por la ley local:

billetes de banco, timbres de impuestos, pagarés, títulos de acciones, efectos interbancarios, cheques, pasaportes, permisos de conducir.

La lista anterior es sólo orientativa y no está completa. No aceptamos ninguna responsabilidad por su integridad o precisión. Si tiene alguna pregunta relativa a la legalidad de la copia o la impresión de determinados artículos, consulte a su asesor legal.

### Descarga de responsabilidad

El contenido de este manual está sujeto a cambios sin previo aviso.

En ningún caso la empresa será responsable por daños directos, indirectos, especiales, incidentales o consecuentes que ocurran como resultado del manejo o funcionamiento de la máquina.

Para una buena calidad de impresión, el fabricante recomienda el uso de tóner original del fabricante.

En este manual se emplean dos tipos de unidades de medida.

Parte de las ilustraciones o explicaciones de esta guía pueden diferir ligeramente de su producto debido a mejoras o modificaciones del producto.

### <span id="page-7-0"></span>Información específica del modelo

Esta sección explica cómo identificar la región a la que pertenece su máquina.

Hay una etiqueta en la parte posterior de la máquina, ubicada en la posición que se indica abajo. Esta etiqueta contiene información que identifica la región a la que pertenece su máquina. Lea la etiqueta.

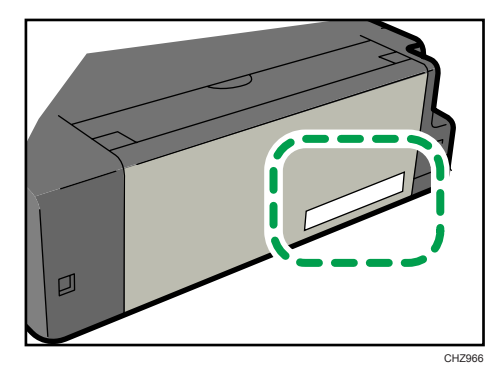

La siguiente información es específica de la región. Lea la información situada debajo del símbolo correspondiente a la región de su máquina.

**Example 13 (Brincipalmente Europa y Asia)** 

Si la etiqueta contiene lo siguiente, la máquina es un modelo de la región A:

- CÓDIGO XXXX -22, -27
- 220-240V

**Example 13 (Principalmente Norteamérica)** 

Si la etiqueta contiene lo siguiente, la máquina es un modelo de la región B:

- CÓDIGO XXXX -11, -17
- 120V
- **D**Nota
	- En este manual las dimensiones aparecen en unidades de dos sistemas de medida: en metros y en pulgadas. Si su máquina es un modelo para la Región A, consulte las unidades métricas. Si su máquina es un modelo para la Región B, consulte las unidades en pulgadas.

T

## <span id="page-8-0"></span>Guía de componentes

En esta sección se presentan los nombres de las distintas piezas de las partes delantera y trasera de la máquina y se describen brevemente sus funciones.

### **Exterior**

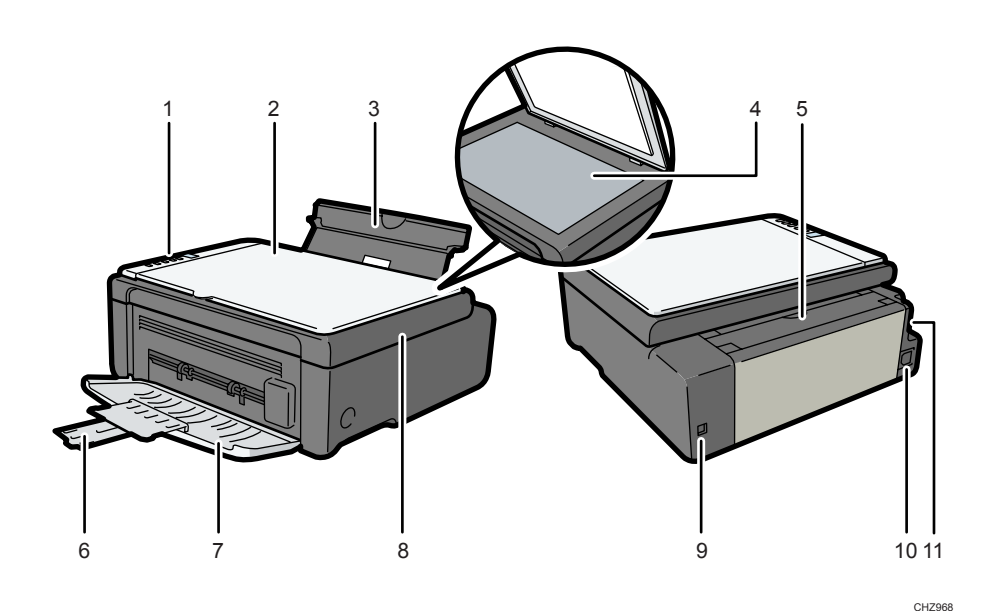

### 1. Panel de mandos

Contiene una pantalla y las teclas para el control de la máquina.

### 2. Tapa del cristal de exposición

Abra esta tapa para colocar los originales en el cristal de exposición.

3. Bandeja de entrada

Esta bandeja puede almacenar hasta 50 hojas de papel normal.

4. Cristal de exposición

Coloque aquí los originales hoja a hoja.

5. Tapa de la bandeja de entrada

Suba esta tapa y tire de la bandeja parar cargar papel.

### 6. Extensión de la bandeja

Tire y saque la extensión de la bandeja para sostener el papel de salida.

7. Tapa frontal

Abra esta tapa para tirar de la bandeja de salida antes de la impresión.

#### <span id="page-9-0"></span>8. Tapa de mantenimiento

Suba esta tapa para sustituir los consumibles o retirar un atasco de papel.

#### 9. Puerto USB

Use este puerto para conectar la máquina a un ordenador a través de un cable USB.

#### 10. Conector de alimentación

Conecte aquí el cable de alimentación de la máquina. Introduzca el otro extremo del cable en un enchufe de pared cercano.

#### 11. Interruptor de alimentación

Utilice este interruptor para encender y apagar la máquina.

### Interior

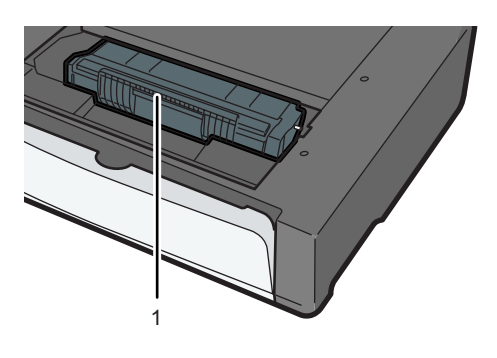

CHZ004

#### 1. Cartucho de impresión

Consumible de sustitución necesario para hacer impresiones en papel. Debe sustituirse después de imprimir 2000 páginas, aproximadamente. Si desea más información sobre la sustitución del cartucho, consulte [Pág.](#page-46-0) [45 "Sustitución del cartucho de impresión"](#page-46-0).

### Panel de mandos

### (Importante

• Es posible que el panel de mandos tenga en realidad un aspecto diferente del que se muestra en la siguiente ilustración, en función del país donde se use.

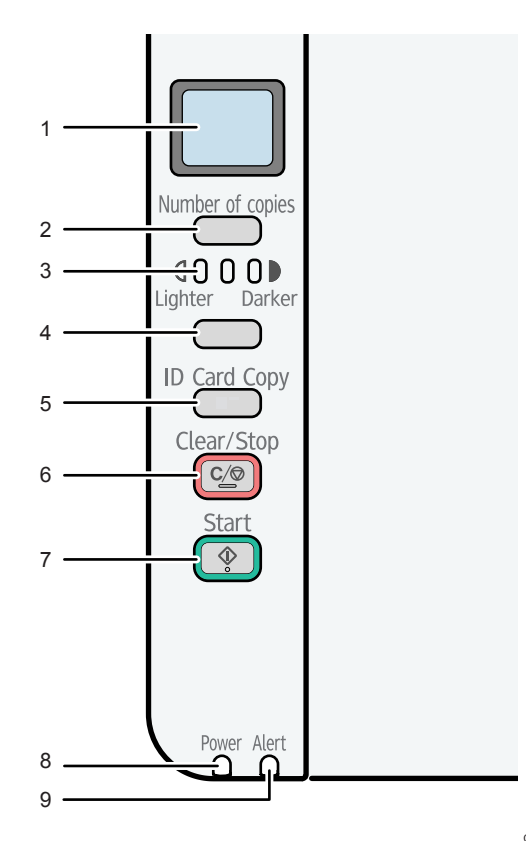

CHZ951

### 1. Pantalla

Muestra el número de copias y el código de error.

### 2. Tecla [Número de copias]

Pulse este botón para cambiar el número de copias.

### 3. Pantalla de densidad

Muestra la densidad de la copia en tres niveles.

La densidad de la impresión se indica mediante el segmento que está encendido en este indicador.

- Izquierdo: más claro de lo normal
- Medio: densidad normal
- Derecho: más oscuro de lo normal

### 4. Tecla [Densidad]

Pulse este botón para ajustar la densidad de la copia.

### 5. Tecla [Copia trj.ID]

Pulse este botón para realizar una copia de ID.

### 6. Tecla [Borrar/Parar]

Si la máquina está en línea, pulse esta tecla para cancelar un trabajo de impresión en curso.

### 7. Tecla [Inicio]

Pulse este botón para iniciar la copia.

### 8. Indicador de alimentación

Este indicador se ilumina de color azul cuando la máquina se enciende. Parpadea cuando se recibe un trabajo de impresión y mientras hay una impresión o escaneo en curso.

### 9. Indicador de alerta

Este indicador se ilumina de color rojo cuando la máquina agota el papel o los consumibles, cuando los ajustes de papel no coinciden con los especificados por el driver o cuando se producen otras anomalías. Parpadea lentamente cuando la máquina está casi sin tóner.

### <span id="page-12-0"></span>Instalación del driver y el software

Puede instalar el driver necesario para esta máquina mediante el CD-ROM que se incluye.

Los sistemas operativos compatibles con los drivers y el software de esta máquina son: Windows XP/ Vista/7 y Windows Server 2003/2003 R2/2008/2008 R2.

El procedimiento que se muestra en esta sección es una muestra que se basa en Windows 7. El procedimiento real puede variar, según el sistema operativo que use.

### (Dimportante)

• Desconecte el cable USB de la máquina y apáguela antes de comenzar la instalación.

### Instalación rápida

Utilice la instalación rápida para el driver de la impresora, así como los drivers TWAIN y WIA del CD- -ROM.

- 1. Cierre todas las aplicaciones excepto este manual.
- 2. Inserte el CD-ROM en la unidad correspondiente.
- 3. En el menú del CD-ROM, haga clic en [USB Quick Install].
- 4. Siga las instrucciones del asistente de instalación.

### Actualización o eliminación del driver de la impresora

### Actualización del driver de la impresora

- 1. En el menú [Inicio], haga clic en [Impresoras e impresoras].
- 2. Haga clic con el botón derecho del ratón en el icono del modelo de impresora que desea modificar y, a continuación, haga clic en [Propiedades de impresora].
- 3. Haga clic en la pestaña [Avanzadas].
- 4. Haga clic en [Controlador nuevo...] y luego en [Siguiente].
- 5. Haga clic en [Utilizar disco...].
- 6. Haga clic en [Examinar...] y seleccione la ubicación del driver de impresora.
- 7. Haga clic en [Aceptar] y, a continuación, especifique el modelo de impresora.
- 8. Haga clic en [Siguiente].
- 9. Haga clic en [Finalizar].
- 10. Haga clic en [Aceptar] para cerrar la ventana de propiedades de impresora.

<span id="page-13-0"></span>11. Reinicie el ordenador.

### Cómo eliminar el driver de la impresora

- 1. En el menú [Inicio], haga clic en [Impresoras e impresoras].
- 2. Haga clic con el botón derecho del ratón en el icono de la impresora que desee eliminar y, a continuación, haga clic en [Quitar dispositivo].
- 3. Haga clic en [Sí].
- 4. Haga clic en cualquier icono de la impresora y luego en [Propiedades del servidor de impresión].
- 5. Haga clic en la pestaña [Drivers].
- 6. Haga clic en el botón [Cambiar configuración de controladores] si aparece.
- 7. Haga clic en [Quitar...].
- 8. Seleccione [Quitar el controlador y el paquete de controladores] y haga clic en [Aceptar].
- 9. Haga clic en [Sí].
- 10. Haga clic en [Borrar].
- 11. Haga clic en [Aceptar].
- 12. Haga clic en [Cerrar] para cerrar la ventana de propiedades del servidor de impresión.

### Instalación de Smart Organizing Monitor

Smart Organizing Monitor es una utilidad que permite modificar los ajustes de la máquina o ver el estado de esta desde el ordenador. Para obtener más información, consulte [Pág.13 "Información](#page-14-0) [sobre Smart Organizing Monitor"](#page-14-0).

- 1. Cierre todas las aplicaciones excepto este manual.
- 2. Inserte el CD-ROM en la unidad correspondiente.
- 3. En el menú CD-ROM, haga clic en [Smart Organizing Monitor].
- 4. Seleccione un idioma para Smart Organizing Monitor.
- 5. Siga las instrucciones del asistente de instalación.

## <span id="page-14-0"></span>Información sobre Smart Organizing Monitor

Instale esta utilidad en el ordenador desde el CD-ROM incluido antes de usarla.

Smart Organizing Monitor ofrece las funciones siguientes:

• Muestra el estado de la máquina

Muestra mensajes de atascos de papel y otros mensajes de error.

• Ajustes del tipo y el tamaño del papel

Muestra los ajustes para los tipos y tamaños de papel disponibles en esta máquina.

- Páginas de configuración y prueba de impresión Imprime listas o informes para comprobar la lista de ajustes de esta máquina y otros datos.
- Modifique los ajustes del sistema Utilice esta opción para cambiar los ajustes del tamaño del papel y otros ajustes de esta máquina.
- Modifique los ajustes de la impresora

Use esta opción para cambiar los ajustes de impresión como [Omitir error:] y [Fin tiempo espera E/S:] en esta máquina.

• Modifique los ajustes de las copias

Use esta opción para cambiar ajustes de copias como [Tipo de documento:] y [Reducir / Ampliar:] en esta máquina.

Si desea más información sobre instrucciones básicas respecto a cómo usar Smart Organizing Monitor, consulte [Pág.41 "Configuración de la máquina mediante Smart Organizing Monitor".](#page-42-0)

## <span id="page-16-0"></span>2. Cómo cargar el papel

## Papel admitido

### Formato de papel

- A4
- 8  $^{1}/_{2}$  " × 11 " (Letter)
- B5
- $5^{1}/2" \times 8^{1}/2"$  (Half Letter)
- $7^{1}/4"$  × 10  $^{1}/2"$  (Executive)
- A5
- A6
- B6
- 16K (197 × 273 mm)
- $16K (195 \times 270 \text{ mm})$
- $16K (184 \times 260$  mm)
- Papel de tamaño personalizado

Los tamaños de papel siguientes son compatibles como tamaños de papel personalizado:

- Aproximadamente 90-216 mm (3,6-8,5 pulgadas) de ancho
- Aproximadamente 148-297 mm (5,8-11,7 pulgadas) de largo

### Tipo de papel

- Papel normal  $(65-104 g/m^2 (20-24 lb.))$
- Papel reciclado (65-104 g/m<sup>2</sup> (20-24 lb.))
- Papel fino  $(60-64 \text{ g/m}^2 (16 \text{ lb.}))$
- Papel grueso ( $105$  g/m<sup>2</sup> (28 lb.))

### Capacidad de papel

50 hojas

 $(80 g/m<sup>2</sup>, 20 libras)$ 

## <span id="page-17-0"></span>Tipos de papel no recomendados

No utilice los siguientes tipos de papel:

- Papel para impresiones por inyección de tinta
- Papel especial GelJet
- Papel doblado, plegado o arrugado
- Papel curvado o torcido
- Papel arrugado
- Papel húmedo
- Papel sucio o dañado
- Papel tan seco que produzca electricidad estática
- Papel en el que ya se haya impreso, excepto membretes preimpresos.

Los fallos de funcionamiento son especialmente probables cuando se usa papel en el que ya se ha impreso con una impresora no láser (por ejemplo, copiadoras de blanco y negro y de color, impresoras de inyección de tinta, etc.)

- Papel especial, como papel térmico y papel carbón
- Papel de un gramaje superior o inferior a los límites especificados
- Papel con ventanilla, agujeros, perforaciones, recortes o grabados
- Papel de etiquetas adhesivas en el que el adhesivo o el soporte está al descubierto
- Papel con clips o grapas

### **D** Nota

- Cuando cargue papel, evite tocar la superficie del papel.
- Aunque el papel sea adecuado para la máquina, si no se ha almacenado correctamente puede causar atascos, degradación de la calidad de impresión o funcionamiento incorrecto.

## <span id="page-18-0"></span>Área de impresión

En el diagrama siguiente se muestra el área del papel en la que puede imprimir la máquina.

### Desde el driver de impresora

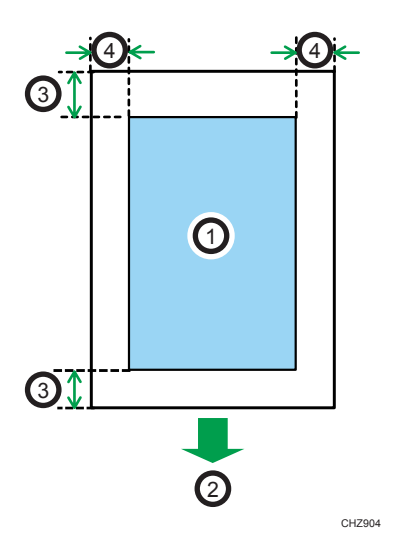

- 1. Área de impresión
- 2. Sentido de la alimentación
- 3. Aprox. 4,2 mm (0,2 pulgadas)
- 4. Aprox. 4,2 mm (0,2 pulgadas)

### **D** Nota

• El área de impresión puede variar según el tamaño del papel y la configuración del driver de impresora.

### Función de copiadora

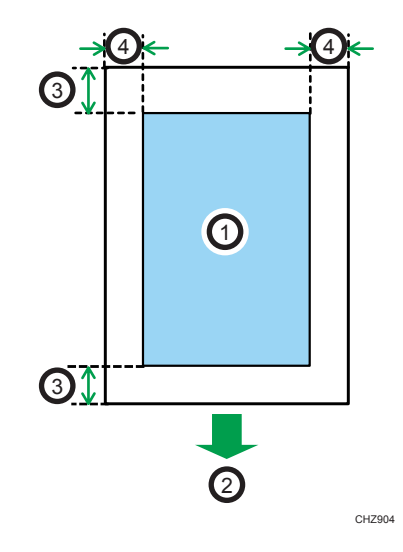

- 1. Área de impresión
- 2. Sentido de la alimentación
- 3. Aprox. 4 mm (0,2 pulgadas)
- 4. Aprox. 3 mm (0,1 pulgadas)

### **D** Nota

• El área de impresión puede variar, según el tamaño del papel.

 $\overline{c}$ 

## <span id="page-20-0"></span>Cargar papel

Cargue una pila de papel para imprimir en la bandeja de entrada de la parte posterior de la máquina.

(Importante)

- Al cargar el papel, configure el tamaño y el tipo. Al imprimir un documento, especifique el tipo y el tamaño en el driver de la impresora de modo que los ajustes configurados con el papel cargado puedan usarse para la impresión.
- 1. Abra la tapa de la bandeja de entrada y tire de esta.

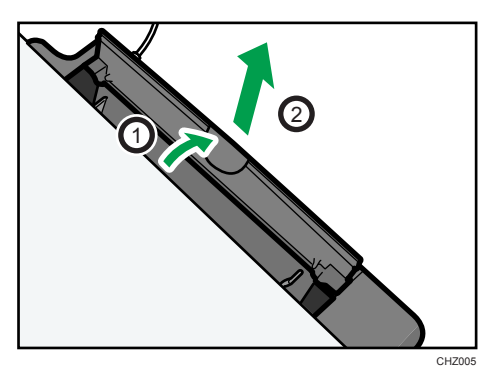

2. Después de extraer la bandeja, inclínela hacia adelante y hacia atrás, y después conecte el extremo de la bandeja de entrada a la máquina.

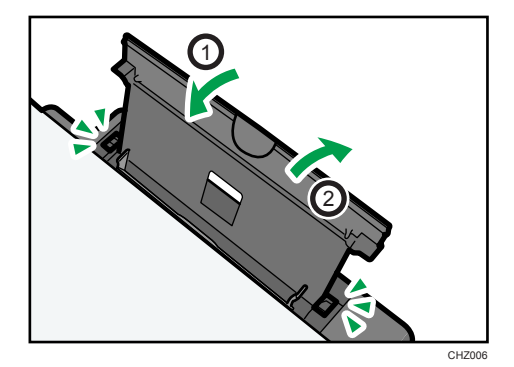

- CBK254
- 3. Separe bien las hojas de papel antes de cargarlas en la bandeja.

4. Deslice las dos guías laterales hacia fuera y, a continuación, cargue papel con el lado de impresión hacia arriba, hasta que se detenga.

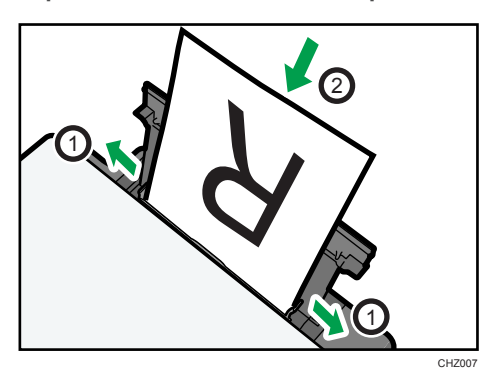

5. Ajuste las guías laterales al ancho del papel.

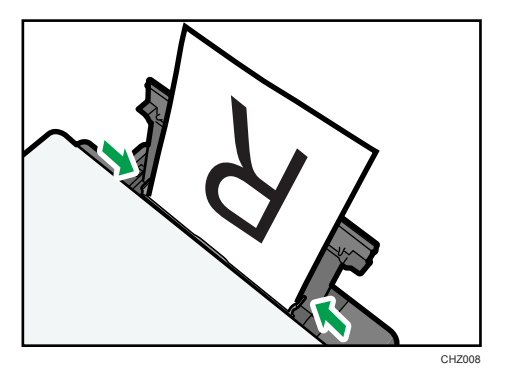

<span id="page-22-0"></span>6. Abra la tapa delantera y la extensión de la bandeja.

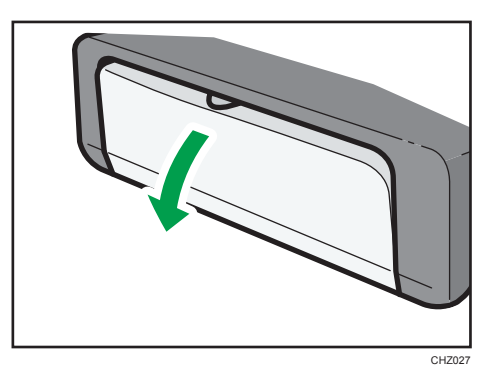

### Especificación del tamaño y el tipo de papel mediante Smart Organizing **Monitor**

El procedimiento que se muestra en esta sección es una muestra que se basa en Windows 7. El procedimiento real puede variar, según el sistema operativo que use.

### Especificación del tamaño y del tipo de papel

- 1. En el menú [Inicio], haga clic en [Todos los programas].
- 2. Haga clic en [Smart Organizing Monitor for SP 100 Series].
- 3. Haga clic en [Smart Organizing Monitor for SP 100 Series Status].
- 4. En la pestaña [Estado], haga clic en [Cambiar...].
- 5. Seleccione el tamaño y el tipo de papel y haga clic en [Aceptar].
- 6. Haga clic en [Cerrar].

### Cambio del tamaño de papel personalizado

- 1. En el menú [Inicio], haga clic en [Todos los programas].
- 2. Haga clic en [Smart Organizing Monitor for SP 100 Series].
- 3. Haga clic en [Smart Organizing Monitor for SP 100 Series Status].
- 4. En la pestaña [Herramienta de usuario], haga clic en [Configuración de impresora].
- 5. En la pestaña [Sistema], seleccione [mm] o [pulg] en la lista [Unidad de medida:].
- 6. En el cuadro [Horizontal: (90 a 216 mm)], especifique la anchura.
- 7. En el cuadro [Vertical: (148 a 297 mm)], especifique la longitud.
- 8. Haga clic en [Aceptar].

9. Haga clic en [Cerrar].

## <span id="page-24-0"></span>Colocación de originales

En esta sección se describen los tipos de originales que pueden colocarse y cómo hacerlo.

### Acerca de los originales

### Tamaño recomendado de los originales

### Cristal de exposición

• Hasta 216 mm (8,5") de ancho, hasta 297 mm (11,7") de largo

### Área de imagen no escaneable

Aunque coloque los originales correctamente, es posible que no se escaneen algunos milímetros de los márgenes en los cuatro lados del original.

### Márgenes al utilizar el cristal de exposición

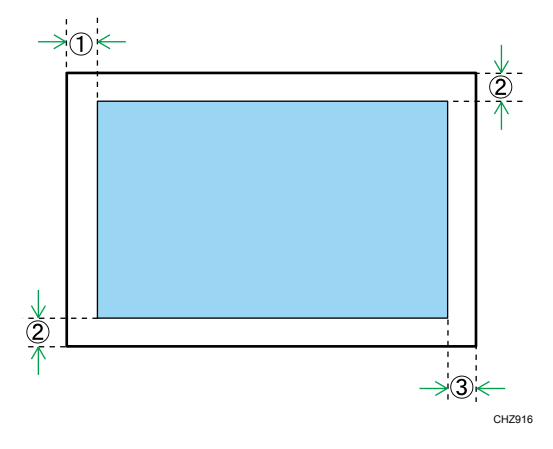

- 1. Aprox. 4,1 mm (0,2 pulgadas)
- 2. Aprox. 3 mm (0,1 pulgadas)
- 3. Aprox. 4 mm (0,2 pulgadas)

### Colocación de originales en el cristal de exposición

### (Importante)

• No coloque originales hasta que todo el líquido corrector o el tóner se seque por completo. Si lo hace, es posible que se produzcan marcas en el cristal de exposición que aparecerán en las copias.

- 1. Levante la tapa del cristal de exposición.
- 2. Coloque el original cara abajo en el cristal de exposición. El original debe estar alineado con la esquina posterior izquierda.

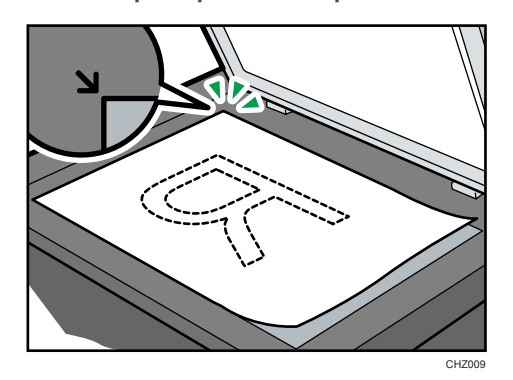

3. Baje la tapa del cristal de exposición.

Presione la tapa con las manos si utiliza originales gruesos, plegados o encuadernados y no puede bajarla por completo.

## <span id="page-26-0"></span>3. Impresión de documentos

## Operaciones básicas

Use el driver de la impresora para imprimir un documento desde el ordenador.

1. Después de crear un documento, abra el cuadro de diálogo de [Preferencias de impresión] en la aplicación en la que lo ha creado.

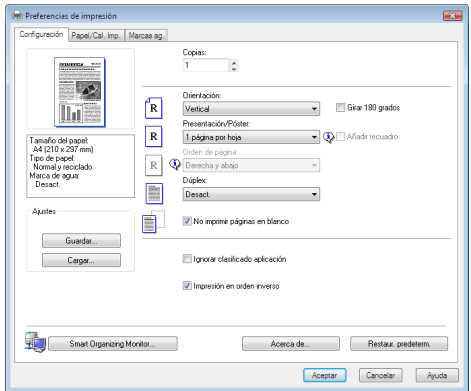

2. Cambie los ajustes de impresión si fuera necesario.

Los siguientes ajustes de impresión pueden especificarse mediante el driver de la impresora:

- Imprimir múltiples páginas en una sola hoja.
- Dividir una sola página en varias hojas.
- Imprimir en ambas caras de las hojas.
- No imprimir páginas en blanco
- Clasificar las páginas impresas
- Guardar los ajustes del driver de la impresora
- Volver a llamar y borrar los ajustes guardados de las propiedades de la impresora
- Impirmir en un papel de tamaño personalizado
- Imprimir en un documento con un tamaño de papel grande o más pequeño
- Reducir o ampliar el tamaño de un documento
- Cambiar la resolución de la impresión
- Ahorrar tóner al imprimir
- Cambiar el patrón de tipo de trama
- Imprimir texto sobre las impresiones

Si desea más información sobre cada ajuste, haga clic en [Ayuda].

- <span id="page-27-0"></span>3. Cuando haya terminado de hacer los ajustes, haga clic en [Aceptar].
- 4. Imprima el documento mediante la función de impresión en la aplicación nativa del documento.

### *D* Nota

• Si se produce un atasco de papel, la impresión se detiene cuando la página actual se ha imprimido. Abra la tapa de mantenimiento para retirar el papel atascado. La impresión se reanudará automáticamente después de cerrar la tapa de mantenimiento. Si la tapa de mantenimiento no está abierta para retirar el papel atascado, pulse la tecla [Inicio] para reanudar la impresión.

### Impresión en las dos caras de las hojas

- 1. Después de crear un documento, abra el cuadro de diálogo de [Preferencias de impresión] en la aplicación en la que lo ha creado.
- 2. En la pestaña [Configuración], en el cuadro de lista [Dúplex:], seleccione cómo desea abrir la salida.
- 3. Tras la configuración de parámetros adicionales, haga clic en [Aceptar].
- 4. Comience a imprimir.

La máquina solo imprime una cara de las hojas y después muestra un mensaje en la pantalla de Smart Organizing Monitor para volver a cargar las hojas ya impresas, giradas.

5. Saque todas las hojas impresas de la bandeja de salida y colóquelas en la bandeja de entrada.

Para imprimir en el reverso de las hojas impresas, gírelas para que la cara en blanco quede hacia arriba y colóquelas en la bandeja de entrada.

Vertical

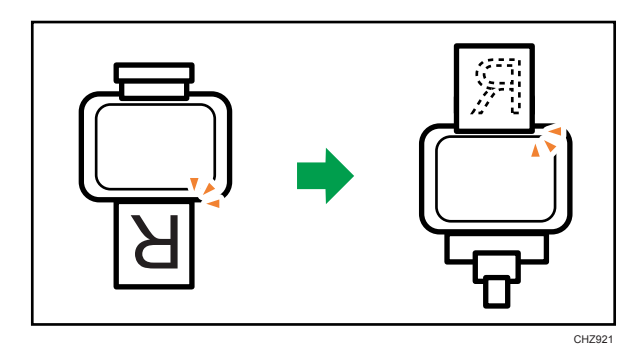

<span id="page-28-0"></span>**Horizontal** 

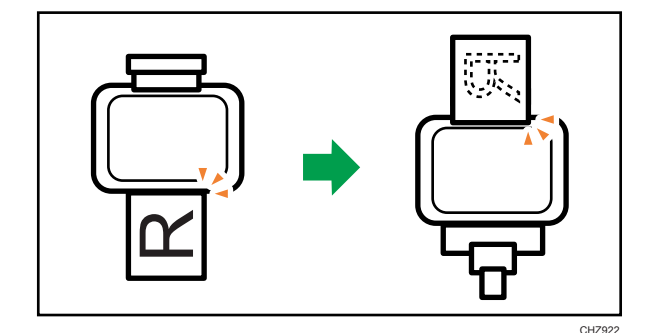

6. Pulse la tecla [Start] (Inicio).

### Cancelación de un trabajo de impresión

Puede cancelar trabajos de impresión mediante el panel de mandos de la máquina o su ordenador, según el estado del trabajo.

### Cancelación de un trabajo de impresión antes de que haya comenzado

- 1. Haga doble clic en el icono de la impresora en la bandeja de tareas del ordenador.
- 2. Seleccione el trabajo de impresión que desea cancelar, haga clic en el menú [Documento] y después en [Cancelar].

### *D* Nota

- Si cancela un trabajo de impresión que ya se ha procesado, es posible que la impresión continúe durante unas páginas antes de que se cancele.
- Puede que tarde un tiempo en cancelar un trabajo de impresión grande.

### Cancelación de un trabajo de impresión mientras imprime

1. Pulse la tecla [Borrar/Parar].

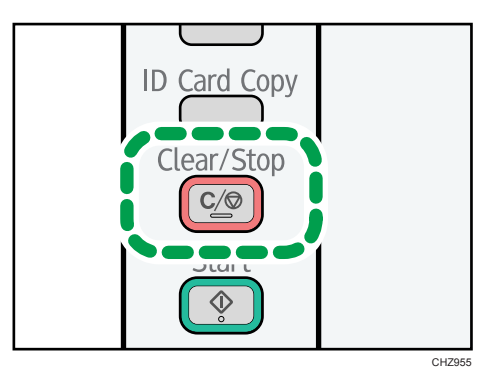

## <span id="page-30-0"></span>Si se produce un error de coincidencia de papel

Si el tamaño o el tipo de papel no coincide con los ajustes del trabajo de impresión, la máquina informa de un error. Hay dos formas de solucionar este error:

### Seguir imprimiendo con el papel que provoca el error de coincidencia

Usar la función de alimentación forzada para hacer caso omiso del error e imprimir con papel que no coincida.

### Reinicie el trabajo de impresión

Cancelar la impresión.

### Cómo continuar con la impresión con un papel diferente

Si el papel es demasiado pequeño para el trabajo de impresión, la imagen impresa quedará recortada.

1. Si se muestra el código de error, pulse la tecla [Inicio].

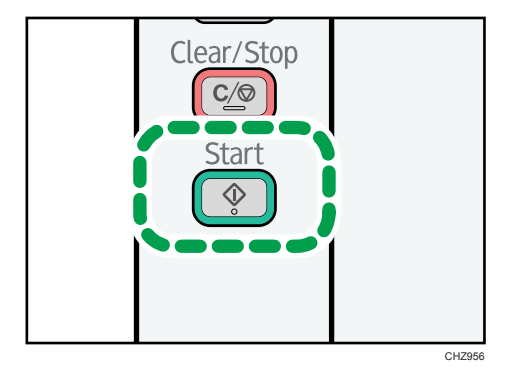

### <span id="page-31-0"></span>Reinicio del trabajo de impresión

1. Si se muestra el código de error, pulse la tecla [Borrar/Parar].

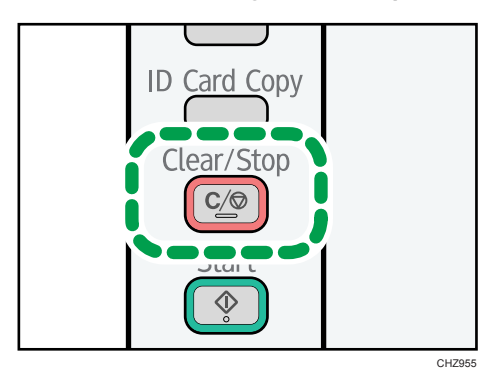

## <span id="page-32-0"></span>4. Copia de originales

## Operaciones básicas

- 1. Coloque el original sobre el cristal de exposición.
- 2. Para imprimir varias copias, pulse la tecla [Número de copias] hasta que se muestre el número de copias que desea imprimir.

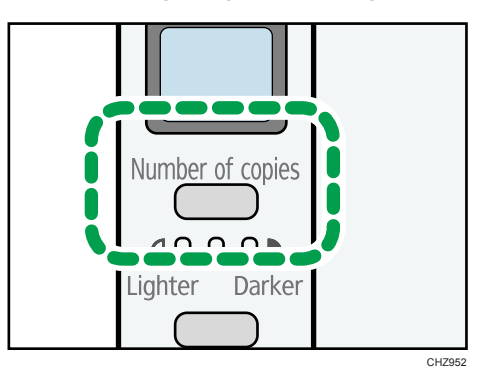

Si mantiene pulsada la tecla [Número de copias] el número aumenta de diez en diez.

3. Pulse la tecla [Start] (Inicio).

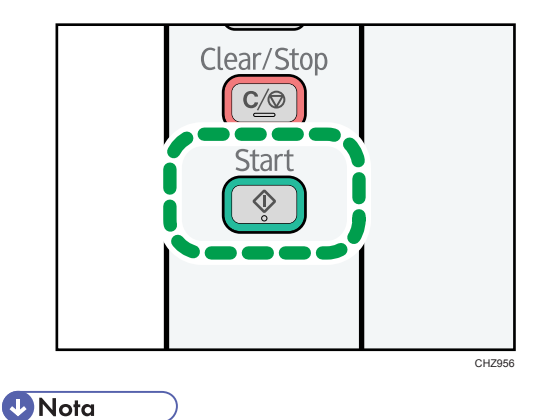

• Si se produce un atasco de papel, la impresión se detiene cuando la página actual se ha imprimido. Abra la tapa de mantenimiento para retirar el papel atascado. La impresión se reanudará automáticamente después de cerrar la tapa de mantenimiento. Si la tapa de mantenimiento no está abierta para retirar el papel atascado, pulse la tecla [Inicio] para reanudar la impresión.

### <span id="page-33-0"></span>Cancelación de una copia

Si se cancela la copia mientras la máquina está escaneando el original, la copia se cancela inmediatamente y no se produce la impresión.

Si la copia se cancela durante la impresión, el proceso de fotocopia se cancela después de que la página actual se haya imprimido.

1. Pulse la tecla [Borrar/Parar].

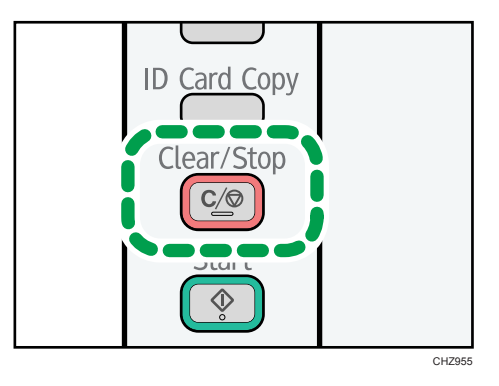

## <span id="page-34-0"></span>Cómo hacer copias ampliadas o reducidas

Hay dos formas de configurar la escala: mediante una escala predefinida o mediante la especificación manual de una escala personalizada.

### Escala predefinida

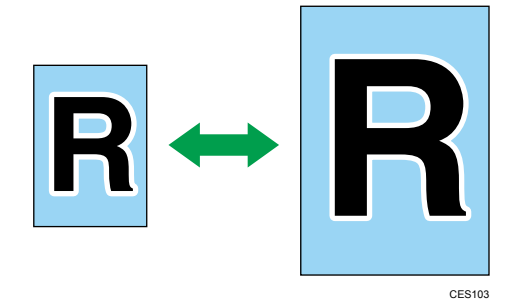

**Example 3 (Brincipalmente Europa y Asia)** 50%, 71%, 82%, 93%, 122%, 141%, 200%

*Enegión* B (principalmente Norteamérica) 50%, 65%, 78%, 93%, 129%, 155%, 200%

### Escala personalizada

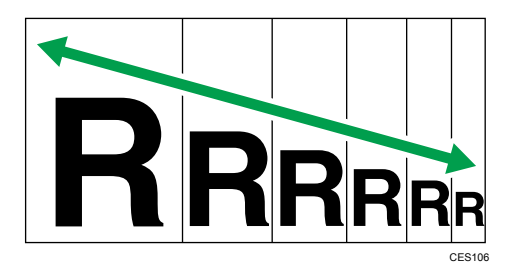

De 25% a 400% en incrementos de 1%.

### Cómo especificar la ampliación o la reducción

Use este procedimiento para especificar la escala de reducción o ampliación del trabajo en curso en Smart Organizing Monitor.

El procedimiento que se muestra en esta sección es una muestra que se basa en Windows 7. El procedimiento real puede variar, según el sistema operativo que use.

- 1. En el menú [Inicio], haga clic en [Todos los programas].
- 2. Haga clic en [Smart Organizing Monitor for SP 100 Series].
- 3. Haga clic en [Smart Organizing Monitor for SP 100 Series Status].
- 4. En la pestaña [Herramienta de usuario], haga clic en [Configuración de impresora].
- 5. En la pestaña [Copia], seleccione la escala en la lista [Reducir / Ampliar:]. Si se ha seleccionado [Zoom: (25 a 400%)], especifique la escala.
- 6. Haga clic en [Aceptar].
- 7. Haga clic en [Cerrar].
## Copia de las dos caras de una tarjeta ID en una cara del papel

En esta sección se describe cómo copiar el anverso y el reverso de una tarjeta ID o de otro documento de pequeño formato en una cara de una hoja de papel.

Al copiar en papel de tamaño A4, puede copiar documentos con un tamaño inferior a A5. De igual modo, al copiar en un papel de tamaño Letter, puede copiar documentos con un tamaño inferior a Half Letter.

## (Importante)

• Para utilizar esta función, el tamaño del papel para imprimir copias debe configurarse como A4 o Letter.

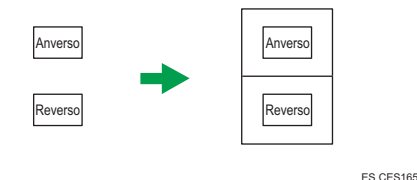

## Copia de una tarjeta de identificación

1. Pulse la tecla [Copiar con Tarjeta ID].

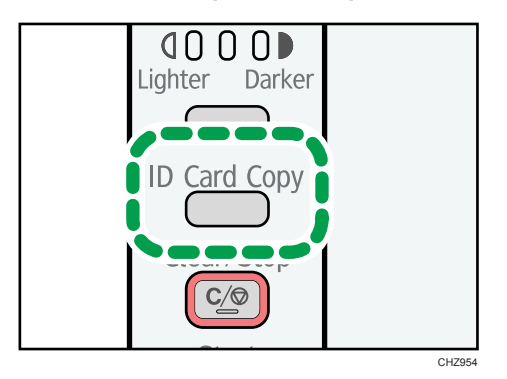

2. Para imprimir varias copias, pulse la tecla [Número de copias] hasta llegar al número de copias que desee mostrar.

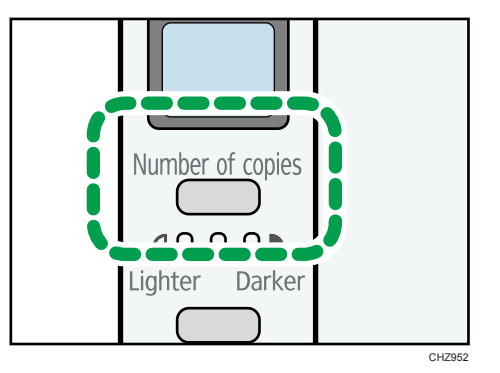

3. Coloque el anverso del original hacia abajo, con la parte superior hacia la parte posterior de la máquina en el cristal de exposición.

Coloque el original en el centro del área de escaneado de A5/Half Letter.

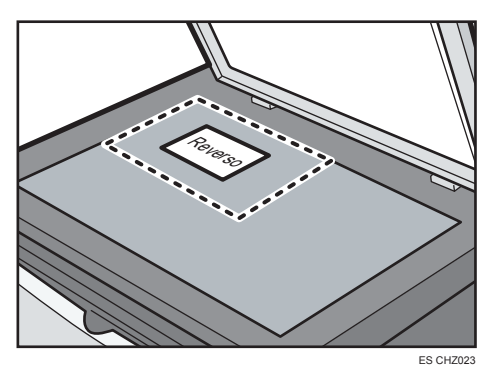

4. Pulse la tecla [Start] (Inicio).

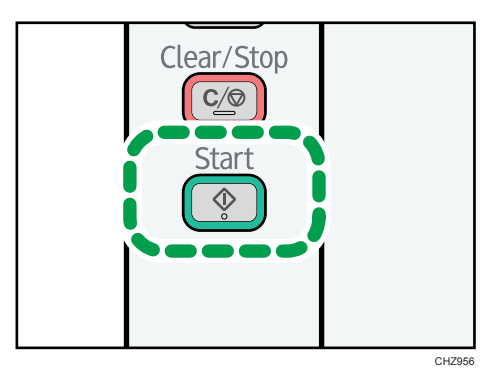

5. En menos de 30 segundos, dé la vuelta al original, con la parte superior hacia la parte posterior de la máquina en el cristal de exposición y pulse la tecla [Inicio].

## Especificación de los ajustes de escaneo

En esta sección se describe cómo especificar la calidad del escaneo y la densidad de la imagen para el trabajo en curso.

## Ajuste de la densidad de imagen

Hay tres niveles de densidad de imágenes. Cuanto mayor sea el nivel de densidad, más oscura será la impresión.

1. Pulse la tecla [Densidad] hasta que se muestre el nivel de densidad que desee.

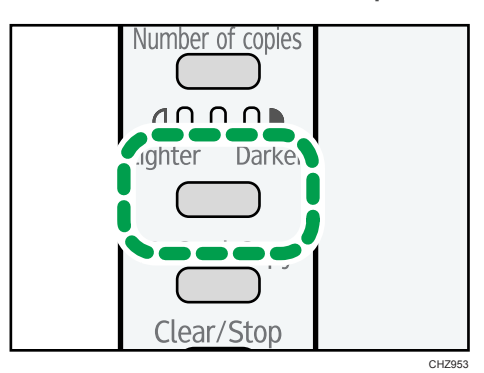

La densidad de la impresión se indica mediante el segmento que está encendido en este indicador.

- Izquierdo: más claro de lo normal
- Medio: densidad normal
- Derecho: más oscuro de lo normal

## Selección del tipo de documento según el original

Hay tres tipos de documentos:

### **Texto**

Seleccione esta opción si el original contiene solo texto, sin fotografías ni imágenes.

### Foto

Seleccione esta opción si el original contiene solo fotografías o imágenes. Use este modo para los tipos de originales siguientes:

- Fotografías
- Páginas que están formadas por completo o principalmente por imágenes o fotografías, como las páginas de una revista.

## Texto/Foto

Seleccione esta opción si el original contiene texto y fotografías o imágenes.

## Especificación del tipo de original

Siga este procedimiento para especificar el tipo original del trabajo actual en Smart Organizing Monitor.

El procedimiento de esta sección es un ejemplo que se basa en el sistema operativo Windows 7. El procedimiento real puede variar según el sistema operativo que utilice.

- 1. En el menú [Inicio], haga clic en [Todos los programas].
- 2. Haga clic en [Smart Organizing Monitor for SP 100 Series].
- 3. Haga clic en [Smart Organizing Monitor for SP 100 Series Status].
- 4. En la pestaña [Herramienta de usuario], haga clic en [Configuración de impresora].
- 5. En la pestaña [Copia], seleccione el tipo de documento en la lista [Tipo de documento:].
- 6. Haga clic en [Aceptar].
- 7. Haga clic en [Cerrar].

38

## Operaciones básicas

El escaneo desde un ordenador (escaneo TWAIN y WIA) le permite utilizar la máquina desde su ordenador y escanear originales en su ordenador directamente.

## Escaneo TWAIN

El escaneo TWAIN es posible si su ordenador está ejecutando una aplicación compatible con TWAIN.

- 1. Coloque el original.
- 2. Abra el cuadro de diálogo de propiedades para esta máquina mediante una aplicación compatible con TWAIN.
- 3. Configure los ajustes de escaneo que necesite y haga clic en [Escanear].

## Ajustes que puede configurar en el cuadro de diálogo TWAIN

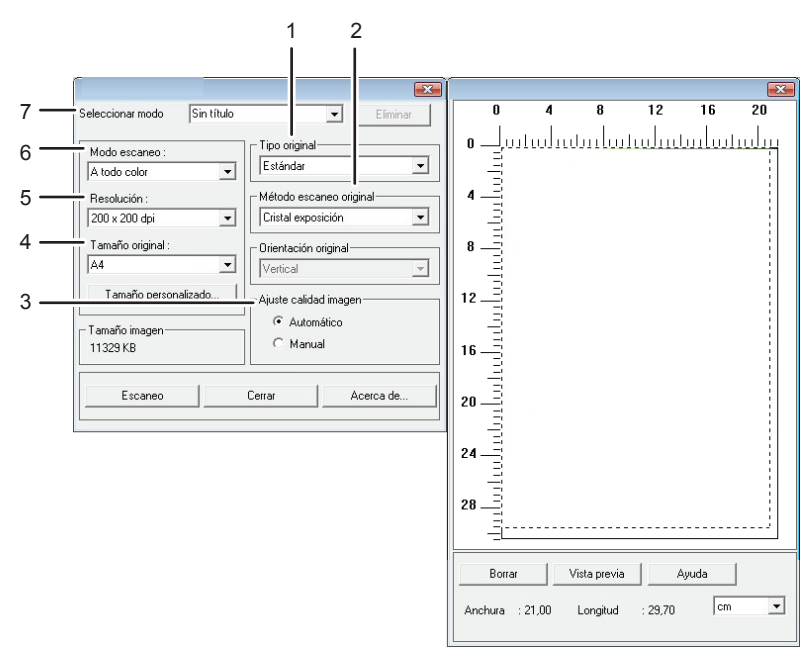

ES CHZ973

### 1. Tipo original

Según el original, seleccione un ajuste en la lista de opciones que se detalla a continuación.

• [Estándar] (cambio automático a A todo color, 200 dpi × 200 dpi)

- [Foto] (cambio automático a A todo color, 600 dpi × 600 dpi)
- [Archivado] (cambio automático a Texto, 200 dpi × 200 dpi)
- [OCR] (cambio automático a Texto, 400 dpi × 400 dpi)

#### 2. Método escaneo original

Especifique el método para escanear originales.

#### 3. Ajuste calidad imagen

Puede ajustar la calidad de la imagen. Los ajustes de escaneo que pueden modificarse son: Giro, Curva, Brillo/Contraste, Nivel, Equilibro de color y Tono/Saturación. Si se selecciona [Auto], los valores predeterminados se aplicarán a todos los ajustes. Si se selecciona [Manual], todos los ajustes pueden modificarse según sea necesario.

#### 4. Tamaño original:

Seleccione el tamaño del escaneo. Si selecciona [Tamaño personalizado...], especifique el tamaño del escaneo directamente en el cuadro de edición.

### 5. Resolución:

Seleccione una de las resoluciones de la lista.

Si se selecciona [Texto], [Texto/Foto] o [Foto] en [Modo escaneo:], la resolución de escaneo no puede establecerse en 1200 dpi × 1200 dpi o mayor.

#### 6. Modo escaneo:

Seleccione una opción entre [A todo color], [Escala de grises], [Foto], [Texto] o [Texto/Foto].

#### 7. Seleccionar modo

Pueden guardarse hasta 10 ajustes para escaneos. El valor predeterminado se aplica cuando se selecciona [Predeterminado].

#### **D** Nota

• Si desea más información, consulte la ayuda del driver TWAIN.

## Operaciones básicas para el escaneo WIA

- 1. Coloque el original.
- 2. En el menú [Inicio], haga clic en [Impresoras e impresoras].
- 3. Haga clic con el botón derecho del ratón en el icono del modelo de impresora que quiera utilizar y, a continuación, haga clic en [Iniciar escaneo].
- 4. Configure los ajustes de escaneo que necesite y haga clic en [Escanear].
- 5. Haga clic en [Importar].

# 6. Configuración de la máquina mediante Smart Organizing Monitor

## Comprobación de la información del sistema

Puede comprobarse la información sobre el estado de la máquina mediante Smart Organizing Monitor.

## Comprobación de la información del estado

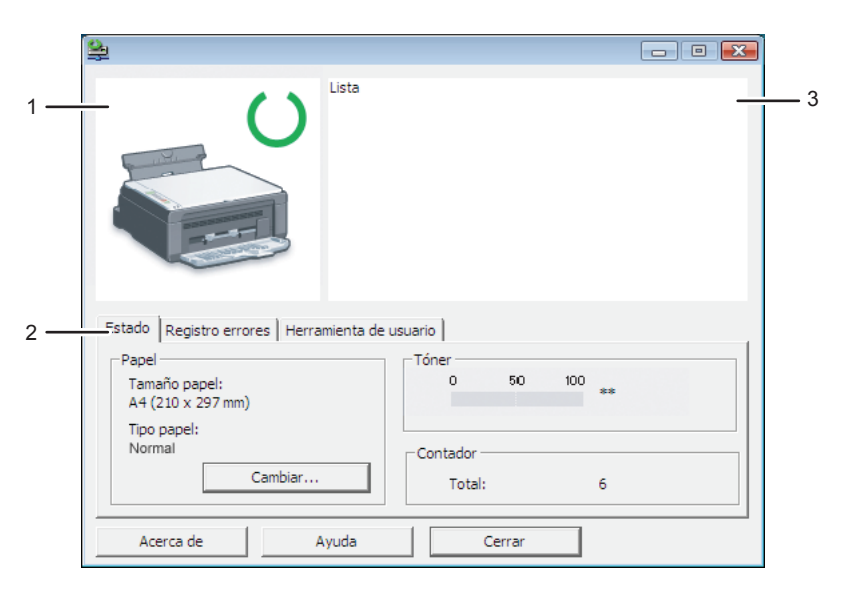

ES CHZ923

### 1. Área de imagen

Muestra el estado de esta máquina con un icono.

## 2. Área de estado

• Formato de papel

Muestra el tamaño de papel configurado en la máquina.

• Tipo de papel

Muestra el tipo de papel configurado en la máquina.

• Tóner

Siempre se muestra "\*\*" porque la máquina no supervisa el nivel de tóner.

• Contador

Muestra el número de páginas que ha imprimido la máquina.

## 3. Área de mensajes

Muestra el estado de esta máquina con un mensaje.

Para obtener información detallada sobre los mensajes de error, consulte [Pág.63 "Aparecen mensajes de](#page-64-0) [estado y de error en Smart Organizing Monitor"](#page-64-0).

## Impresión de la página de configuración

- 1. En el menú [Inicio], haga clic en [Todos los programas].
- 2. Haga clic en [Smart Organizing Monitor for SP 100 Series].
- 3. Haga clic en [Smart Organizing Monitor for SP 100 Series Status].
- 4. En la pestaña [Herramienta de usuario], seleccione [Página configuración] en la lista [Lista/ prueba:].
- 5. Haga clic en [Imprimir].

## Configuración de los ajustes de la máquina

Smart Organizing Monitor se usa para modificar los ajustes de la máquina.

- 1. En el menú [Inicio], haga clic en [Todos los programas].
- 2. Haga clic en [Smart Organizing Monitor for SP 100 Series].
- 3. Haga clic en [Smart Organizing Monitor for SP 100 Series Status].
- 4. En la pestaña [Herramienta de usuario], haga clic en [Configuración de impresora].
- 5. Cambie los ajustes si fuera necesario.
- 6. Haga clic en [Aceptar].
- 7. Haga clic en [Cerrar].

## Pestaña Ajustes

En esta sección se proporciona una visión general por pestaña de los ajustes de la máquina que pueden modificarse mediante Smart Organizing Monitor. Si desea más información sobre cada ajuste, consulte la ayuda de Smart Organizing Monitor.

## Pestaña Sistema

- Registre los tamaños de papel personalizado.
- Ajuste la posición o la densidad de la impresión para mejorar la calidad cuando los resultados no sean satisfactorios.
- Habilite o inhabilite el modo de ahorro de energía y especifique la cantidad de tiempo que transcurrirá antes de que se active.
- Actualice el firmware de la máquina.

### Pestaña Impresora

- Configure el comportamiento de la máquina cuando haya una discrepancia en los ajustes del tipo o del tamaño del papel entre la máquina y el driver de la impresora.
- Especifique el período de tiempo que la máquina esperará si se produce un fallo al recibir un trabajo de impresión.

### Pestaña Copia

- Especifique el tipo de originales para escanear.
- Configure los ajustes de ahorro de tóner.
- Configure los ajustes de escala.

## Actualización del firmware

## (https://www.frante

- En ningún caso será responsable la compañía ante los clientes por daños de ningún tipo que sean consecuencia del uso o pérdida de uso de este software.
- La compañía tampoco será responsable de disputas entre el cliente y terceros, consecuencia del uso o pérdida de uso de este software.
- Para asegurarse de que se haya realizado una actualización de firmware correctamente, imprima la página de configuración antes y después de la actualización.
- No desconecte nunca el cable USB durante una actualización de firmware.
- Desconecte de la máquina los cables que no sean necesarios cuando actualice el firmware.
- Si fuera necesario, modifique los ajustes de gestión de la alimentación del ordenador por adelantado para que no entre en el modo de espera o de reposo durante la actualización del firmware.
- Descargue el firmware del sitio web del fabricante.

Para actualizar el firmware, use Smart Organizing Monitor de Windows.

- 1. En el menú [Inicio], haga clic en [Todos los programas].
- 2. Haga clic en [Smart Organizing Monitor for SP 100 Series].
- 3. Haga clic en [Smart Organizing Monitor for SP 100 Series Status].
- 4. En la pestaña [Herramienta de usuario], haga clic en [Configuración de impresora].
- 5. En la pestaña [Sistema], haga clic en [Actualiz. firmware impresora...].
- 6. Haga clic en [Aceptar].
- 7. Especifique la ubicación del archivo DWN y haga clic en [Abrir].
- 8. Después de que aparezca un mensaje en Smart Organizing Monitor para indicar que la actualización del firmware se ha completado, apague la máquina y vuelva a encenderla.

# <span id="page-46-0"></span>7. Mantenimiento de la máquina

## Sustitución del cartucho de impresión

## (Importante)

- Esta máquina no supervisa el nivel de tóner restante y no se mostrará mensaje alguno para avisar al usuario de que debe sustituir el cartucho de impresión si la máquina agota el tóner. Sustituya el cartucho de impresión si la imagen impresa se vuelve súbitamente pálida o borrosa.
- Guarde los cartuchos de impresión en un lugar fresco y oscuro.
- Los números imprimibles reales varían dependiendo del volumen y densidad de la imagen, número de páginas impresas de una vez, tipo y tamaño de papel, y condiciones medioambientales como la temperatura y humedad. La calidad del tóner se degrada con el tiempo.
- Para una buena calidad de impresión, el fabricante recomienda el uso de tóner original del fabricante.
- El fabricante no será responsable de ningún daño o gasto que pudiera derivarse del uso de piezas no originales del fabricante en sus productos de oficina.
- 1. Abra la tapa de mantenimiento.
- 2. Sujete las asas del cartucho de impresión y sáquelo de la máquina.

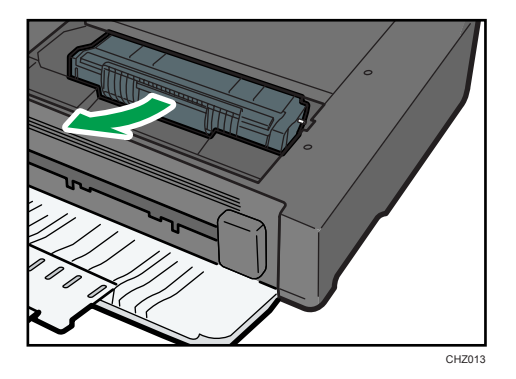

- 3. Saque el nuevo cartucho de impresión de la caja y de la bolsa de plástico.
- 4. Sujete el cartucho de impresión y agítelo de lado a lado cinco o seis veces.

La calidad de impresión mejora si el tóner está distribuido uniformemente en la botella.

5. Sujete las asas del cartucho de impresión e introdúzcalo en la máquina hasta el tope.

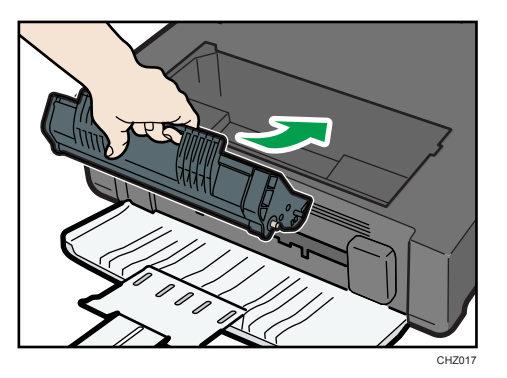

6. Cierre la tapa de mantenimiento.

## Precauciones durante la limpieza

Limpie la máquina periódicamente para mantener una calidad de impresión alta.

Limpie el exterior con un paño suave y seco. Si no es suficiente, límpielo con un paño suave y húmedo bien escurrido. Si aún así no puede eliminar las manchas o suciedad, utilice un detergente neutro, aclare la zona con un paño húmedo bien escurrido, pase un paño seco y déjelo secar.

## (Importante)

- Para evitar la deformación, decoloración o grietas, no utilice en la impresora productos químicos volátiles, como gasolina y diluyentes ni pulverice insecticidas.
- Si existe polvo o suciedad en el interior de la máquina, límpiela con un paño limpio y seco.
- Debe desconectar el enchufe de la toma de corriente al menos una vez al año. Limpie el polvo o suciedad del enchufe y la toma antes de volver a conectarlo. El polvo y la suciedad acumulados pueden causar peligro de incendios.
- Evite que clips, grapas, o cualquier otro objeto pequeño caigan dentro de la máquina.

## Limpieza del interior de la máquina

- 1. Abra la tapa de mantenimiento.
- 2. Sujete las asas del cartucho de impresión y sáquelo de la máquina.

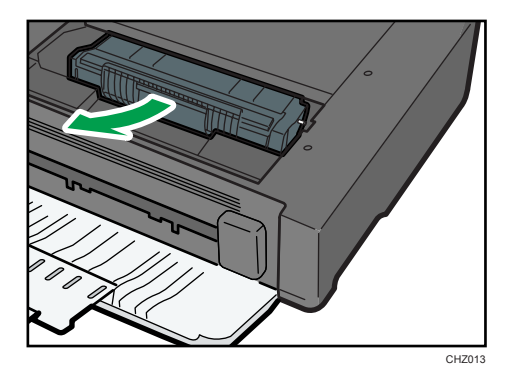

3. Limpie el interior de la máquina con un paño.

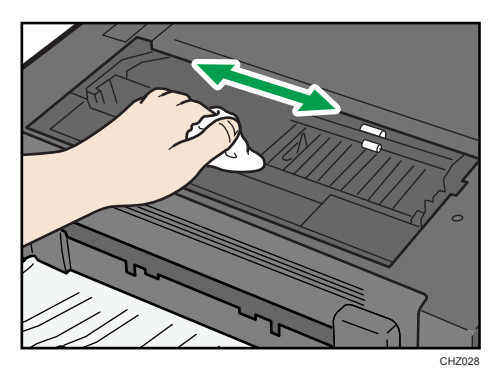

4. Sujete las asas del cartucho de impresión e introdúzcalo en la máquina hasta el tope.

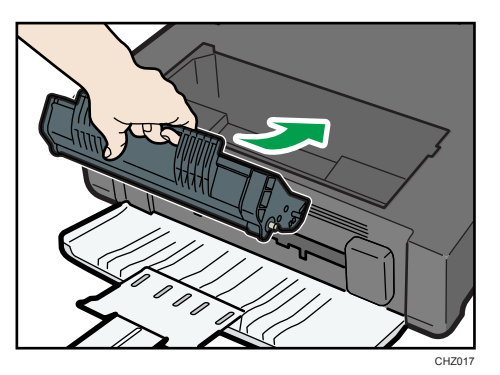

5. Cierre la tapa de mantenimiento.

## Limpieza del cristal de exposición

1. Levante la tapa del cristal de exposición.

No sostenga la bandeja de entrada al levantar la tapa del cristal de exposición, ya que la bandeja podría resultar dañada.

2. Limpie las partes que se indican con flechas con un paño suave y húmedo, y pase un paño seco por algunas partes para retirar restos de humedad.

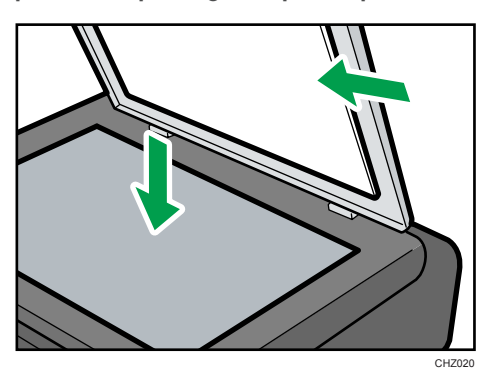

## Problemas habituales

En esta sección se describe cómo detectar los problemas habituales que pueden aparecer al utilizar la máquina.

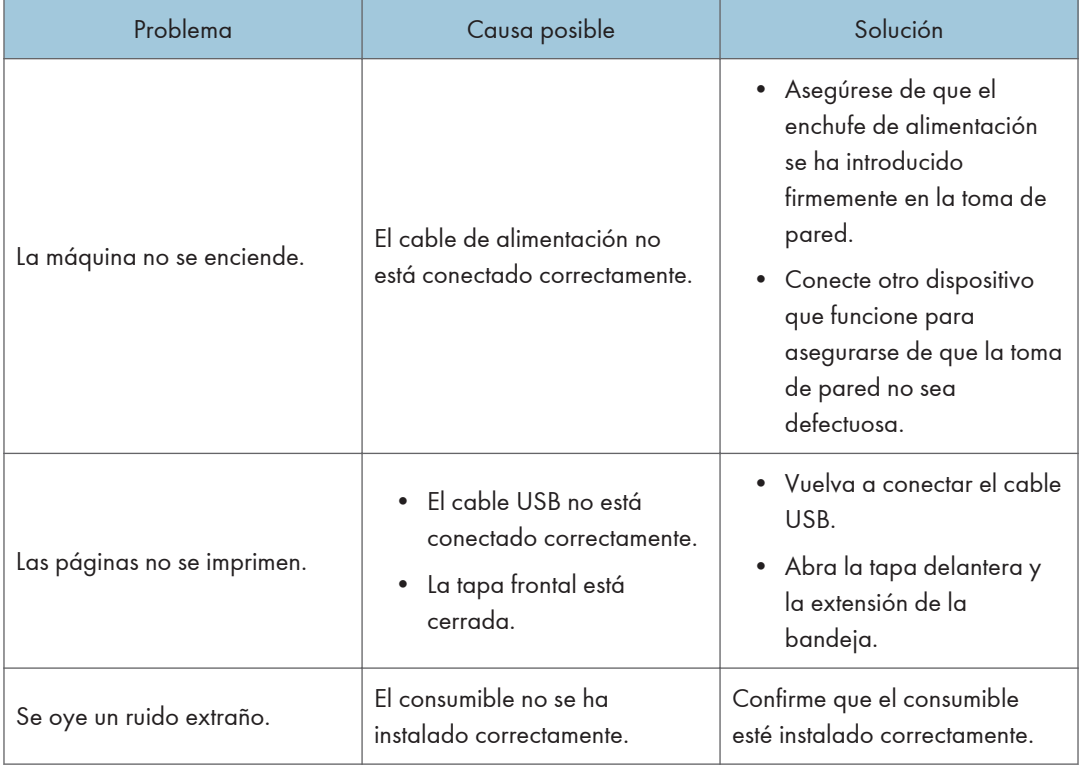

## *D* Nota

• Si continúa uno de estos problemas, apague la máquina, desenchúfela y póngase en contacto con su representante de ventas o de servicio técnico.

# <span id="page-53-0"></span>Problemas con la alimentación de papel

Si la máquina está funcionando pero no hay alimentación de papel o éste se atasca muchas veces, compruebe el estado de la máquina y el papel.

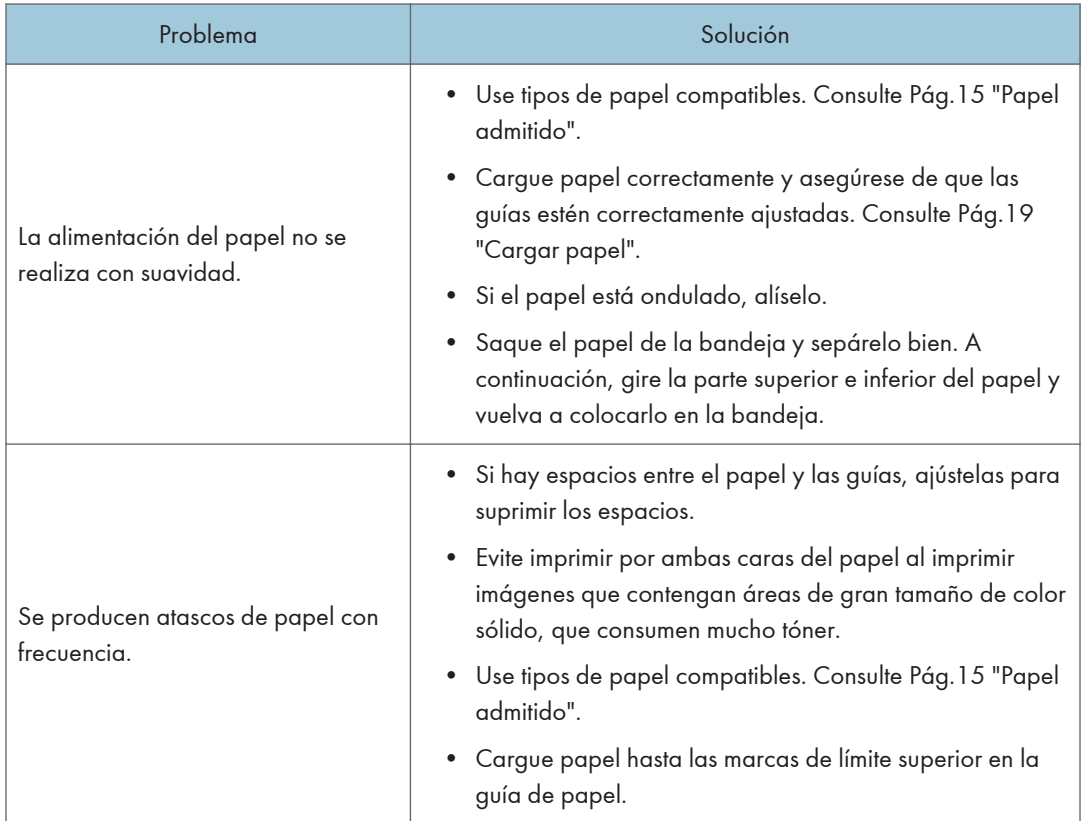

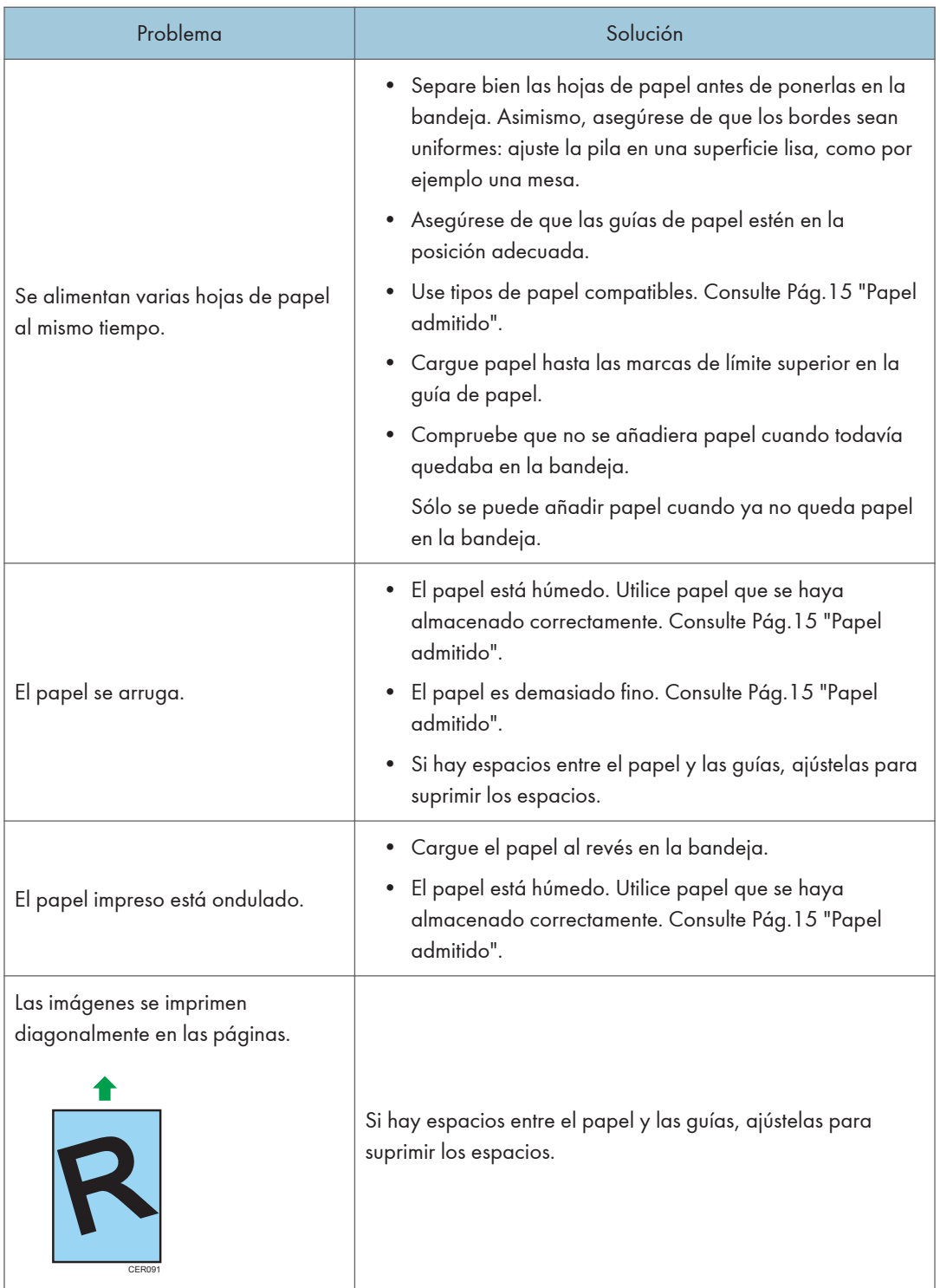

## Cómo suprimir los atascos de impresión

## Importante

- Puede que el papel atascado esté cubierto de tóner. Tenga cuidado de que no le caiga tóner en las manos o en la ropa.
- El tóner en las impresiones realizadas inmediatamente después de eliminar un atasco de papel puede estar insuficientemente fusionado y puede producir manchas. Realice pruebas de impresión hasta que dejen de aparecer manchas.
- No fuerce el papel atascado al retirarlo, ya que puede romperse. Si quedan fragmentos rotos en la máquina, se producirán más atascos y es posible que esta sufra daños.
- Los atascos de papel pueden provocar que se pierdan páginas. Compruebe si faltan páginas en su trabajo y vuelva a imprimir las páginas que no se hayan imprimido.

## Si el papel se atasca en el interior de la máquina

### (Importante)

- Como la temperatura alrededor es alta, antes de comprobar el papel atascado, espere a que se enfríe.
- 1. Extraiga el papel atascado con cuidado.

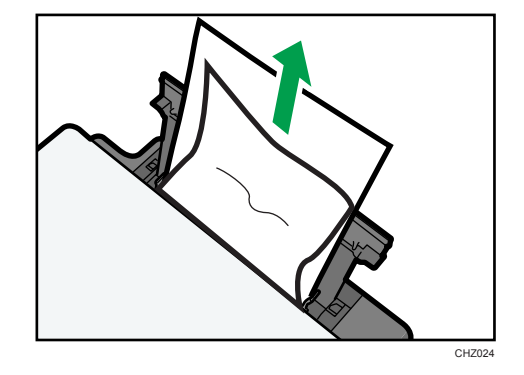

Si no puede encontrar el papel que ha causado el problema, mire dentro de la máquina.

2. Abra la tapa de mantenimiento.

- CHZ013
- 3. Sujete las asas del cartucho de impresión y sáquelo de la máquina.

4. Tire del papel atascado sujetando ambos lados del papel. Tenga cuidado de no mancharse las manos y la ropa con tóner.

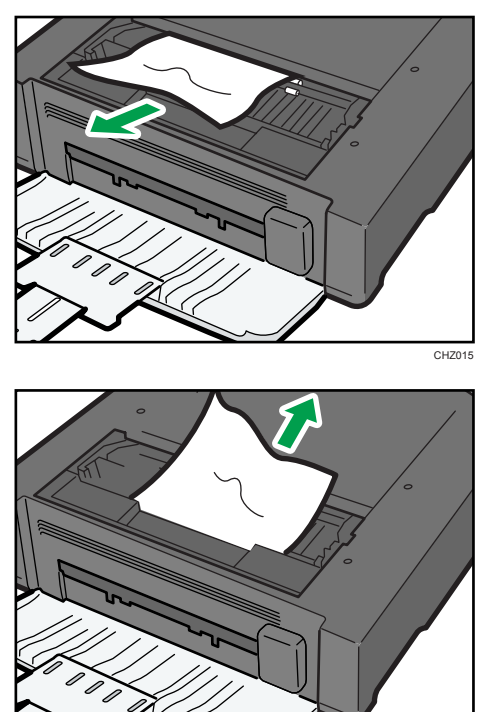

CHZ025

5. Si es difícil retirar el papel atascado de la unidad principal, retírelo desde el lateral de la bandeja de salida.

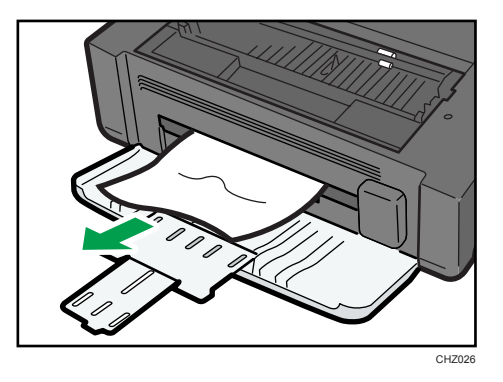

6. Sujete las asas del cartucho de impresión e introdúzcalo en la máquina hasta el tope.

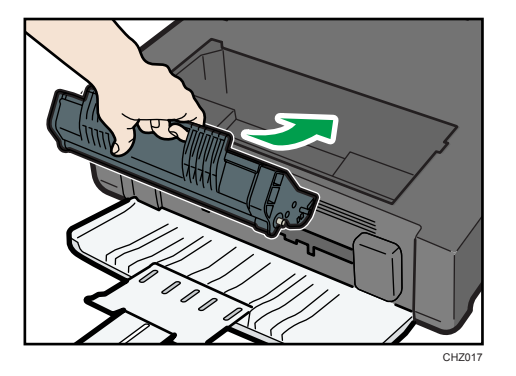

8

7. Cierre la tapa de mantenimiento.

# Problemas con la calidad de la impresión

## Comprobación del estado de la máquina

Si existe un problema con la calidad de la impresión, compruebe en primer lugar el estado de la máquina.

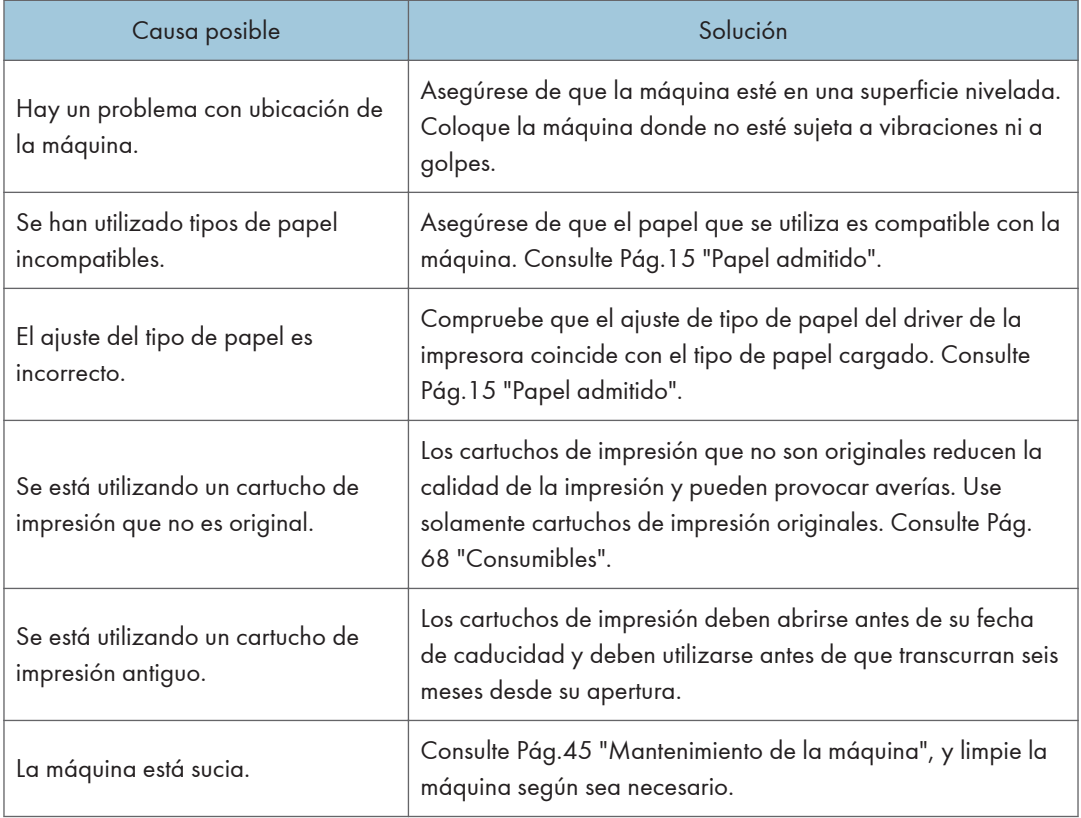

# Problemas con la impresora

![](_page_59_Picture_120.jpeg)

![](_page_60_Picture_90.jpeg)

## Las posiciones de impresión no coinciden con las de visualización

Si la posición de los elementos de la página impresa difiere de la mostrada en la pantalla del ordenador, la causa puede ser una de las siguientes.

![](_page_60_Picture_91.jpeg)

# Problemas con la copiadora

![](_page_61_Picture_153.jpeg)

# Problemas con el escáner

![](_page_62_Picture_80.jpeg)

## Las indicaciones de error y de estado se muestran en el panel de mandos

## Códigos en la pantalla

![](_page_63_Picture_168.jpeg)

## <span id="page-64-0"></span>Aparecen mensajes de estado y de error en Smart Organizing Monitor

![](_page_64_Picture_210.jpeg)

![](_page_65_Picture_52.jpeg)

# 9. Apéndice

## Notas acerca del tóner

- No puede garantizarse un funcionamiento adecuado si se usa un tóner de otro fabricante.
- Según las condiciones de impresión, hay casos en los que la impresora no puede imprimir el número de hojas indicadas en las especificaciones.
- Sustituya el cartucho de impresión si la imagen impresa se vuelve súbitamente pálida o borrosa.

## Desplazamiento y transporte de la impresora

En esta sección se describen las precauciones que deben seguirse al mover la máquina, tanto en distancias cortas como largas.

Vuelva a empaquetar la máquina en su material de embalaje original si piensa trasladarla a una gran distancia.

## **Almportante**

- Asegúrese de que desconecta todos los cables de la máquina antes de transportarla.
- La máquina es una maquinaria de precisión. Asegúrese de manipularla con cuidado al moverla.
- Mantenga la máquina en posición horizontal mientras la traslada. Tenga un cuidado especial al transportar la máquina escaleras arriba o abajo.
- No retire el cartucho de impresión cuando traslade la máquina.
- Sostenga la palanca de la máquina mientras la transporta. Para evitar que el tóner se derrame, traslade la máquina con cuidado.
- 1. Asegúrese de verificar los puntos siguientes:
	- El interruptor está apagado.
	- El cable de alimentación está desenchufado de la toma de la pared.
	- Todos los demás cables están desconectados de la máquina.
- 2. Levante la máquina mediante sus asas laterales y, a continuación, muévala en posición horizontal hasta el sitio donde desea utilizarla.

### **U** Nota

- Si necesita trasladar la máquina a largas distancias, debe empaquetarla bien. Tenga cuidado de no volcar ni inclinar la máquina durante el transporte.
- Es posible que el tóner se derrame en el interior de la máquina si esta no se mantiene nivelada durante el transporte.
- Si desea más información sobre el traslado de la máquina, póngase en contacto con su distribuidor o con un representante del servicio técnico.

## Desecho

Pida a su distribuidor o representante del servicio técnico información sobre la eliminación correcta de los residuos de esta máquina.

## Dónde consultar información

Póngase en contacto con su distribuidor o representante del servicio técnico para obtener más información sobre los temas incluidos en este manual o para consultar otros temas que no se incluyan en este manual.

## <span id="page-69-0"></span>Consumibles

## Cartucho de impresión

![](_page_69_Picture_96.jpeg)

\*El número de páginas que se pueden imprimir se basa en las páginas que cumplen el estándar ISO/IEC 19752 con la densidad de imagen establecida como valor predeterminado de fábrica. La normativa ISO/IEC 19752 es un estándar internacional de medición de las páginas que pueden imprimirse, de acuerdo con la Organización Internacional de Normalización.

## **D** Nota

- A menos que se sustituya un cartucho de impresión antes de que se agote el tóner, la impresión será imposible. Con el fin de facilitar la sustitución del cartucho, recomendamos que adquiera y guarde cartuchos de impresión adicionales.
- El número real de páginas que pueden imprimirse variará dependiendo de la densidad y el volumen de las imágenes, el número de páginas que se impriman a la vez, el tipo y tamaño de papel y condiciones ambientales como la temperatura y la humedad.
- Puede ser necesario cambiar un cartucho de impresión antes de lo indicado debido a su deterioro durante el período de uso.
- Los cartuchos de impresión no están cubiertos por la garantía. Sin embargo, si tiene algún problema, póngase en contacto con el establecimiento donde los adquirió.
- El cartucho de impresión suministrado puede imprimir, aproximadamente, 500 páginas.
- Esta máquina realiza una limpieza periódicamente. Durante la limpieza, el tóner se usará para mantener la calidad de la impresión.

## Especificaciones de la máquina

En esta sección se enumeran las especificaciones de la máquina.

## Funcionamiento general Especificaciones

## Configuración

Sobremesa

### Proceso de impresión

Transferencia electrostática mediante láser

## Tamaño máximo del papel para escanear sobre el cristal de exposición

216 mm × 297 mm (8,5 × 11,7 pulgadas)

### Tamaño máximo del papel para impresión

216 mm × 297 mm (8,5 × 11,7 pulgadas)

### Tiempo de calentamiento

Menos de 25 segundos (23 ºC, 73 F)

## Tamaños de papel

A4, 8  $^{1}/_{2}$ " × 11" (Letter), B5, 5  $^{1}/_{2}$ " × 8  $^{1}/_{2}$ " (Half Letter), 7  $^{1}/_{4}$ " × 10  $^{1}/_{2}$ " (Executive), A5, A6, B6, 16 K (197 × 273 mm), 16 K (195 × 270 mm), 16 K (184 × 260 mm), tamaño de papel personalizado

## **D** Nota

- Los tamaños de papel siguientes son compatibles como tamaños de papel personalizado:
	- Aproximadamente 90-216 mm (3,6-8,5 pulgadas) de ancho
	- Aproximadamente 148-297 mm (5,8-11,7 pulgadas) de largo

### Tipo de papel

Papel normal (65-104 g/m<sup>2</sup> (20-24 lb.)), Papel reciclado (65-104 g/m<sup>2</sup> (20-24 lb.)), Papel fino  $(60-64 g/m^2 (16 lb.))$ , Papel grueso (105 g/m<sup>2</sup> (28 lb.))

## Capacidad de salida de papel

10 hojas (80 g/m<sup>2</sup>, 20 lb.)

## Capacidad de entrada de papel

50 hojas (80 g/m2, 20 lb.)

## Memoria

16 MB

## Requisitos de alimentación

**Example 13 (Brincipalmente Europa y Asia)** 220-240 V, 4 A, 50/60 Hz

**ED Región B** (principalmente Norteamérica) 120 V, 8 A, 60 Hz

#### Consumo eléctrico

- Consumo eléctrico máximo 70 W
- Modo Ahorro de energía 1
	- 60 W o menos
- Modo Ahorro de energía 2
	- 5 W o menos

## Dimensiones de la máquina (An x Pr x Al)

402 × 368,5 × 163 mm (15,8 × 14,5 × 6,4 pulgadas)

## Peso (cuerpo de la máquina con consumibles)

Aproximadamente 8,0 kg (17,7 lb.) o menos

## Especificaciones de funcionamiento de la impresora

#### Velocidad de impresión

13 páginas por minuto (A4/Letter)

## Resolución

600 × 600 dpi (máximo: 1200 × 600 dpi)

#### Velocidad de primera impresión

13 segundos o menos (desde el inicio de la recepción de datos hasta el fin de la entrega de la impresión)

## Interfaz

USB 2.0

### Lenguaje de impresora

DDST

## Especificaciones del funcionamiento de la copiadora

## Resolución máxima (escaneo e impresión)

Escaneo: 600 × 600 dpi
<span id="page-72-0"></span>Impresión: 600 × 600 dpi

#### Velocidad de la primera copia (A4/Letter a 23 °C, 71,6 °F)

32 segundos o menos

#### Velocidad de varias copias

13 páginas por minuto

#### Escala de reproducción

• Escala fija:

**Example 13 (Discrept** principalmente Europa y Asia) 50%, 71%, 82%, 93%, 122%, 141%, 200%

**ED Región B** (principalmente Norteamérica) 50%, 65%, 78%, 93%, 129%, 155%, 200%

• Escala de zoom:

25% a 400%

#### Cantidad de copias

99

#### Especificaciones del funcionamiento del escáner

#### Área máxima de escaneo (horizontal x vertical)

216 × 297 mm (8,5 × 11,7 pulgadas)

#### Resolución máxima al escanear desde un ordenador (TWAIN)

4800 × 4800 dpi

#### Resolución máxima al escanear desde un ordenador (WIA)

600 × 600 dpi

#### Tiempo de escaneo

Blanco y negro: 3,9 segundos o menos

Color: 7,9 segundos o menos (A4/200 dpi/Comprimido)

Sin incluir el tiempo de transferencia.

9

# <span id="page-73-0"></span>Marcas registradas

Microsoft®, Windows®, Windows Server® y Windows Vista® son marcas comerciales o marcas comerciales registradas de Microsoft Corporation en Estados Unidos y/o en otros países.

El resto de nombres de producto que se utilizan en este manual aparecen sólo a efectos de identificación y pueden ser marcas comerciales de sus respectivas empresas. Renunciamos a cualquier derecho sobre estas marcas.

Los nombres correctos de los sistemas operativos de Windows son los siguientes:

- Los nombres de producto de Windows XP son los siguientes: Microsoft® Windows® XP Professional Edition Microsoft® Windows® XP Home Edition Microsoft® Windows® XP Professional x64 Edition
- Los nombres de producto de Windows Vista son los siguientes: Microsoft® Windows Vista® Ultimate Microsoft® Windows Vista® Business Microsoft® Windows Vista® Home Premium Microsoft® Windows Vista® Home Basic Microsoft® Windows Vista® Enterprise
- Los nombres de productos de Windows 7 son los siguientes:
	- Microsoft® Windows® 7 Starter
	- Microsoft® Windows® 7 Home Premium
- Microsoft® Windows® 7 Professional
- Microsoft® Windows® 7 Ultimate
- Microsoft® Windows® 7 Enterprise
- Los nombres de producto de Windows Server 2003 son los siguientes: Microsoft® Windows Server® 2003 Standard Edition Microsoft® Windows Server® 2003 Enterprise Edition Microsoft® Windows Server® 2003 Web Edition Microsoft® Windows Server® 2003 Datacenter Edition
- Los nombres de producto de Windows Server 2003 R2 son los siguientes: Microsoft® Windows Server® 2003 R2 Standard Edition Microsoft® Windows Server® 2003 R2 Enterprise Edition Microsoft® Windows Server® 2003 R2 Datacenter Edition
- Los nombres de producto de Windows Server 2008 son los siguientes:

Microsoft® Windows Server® 2008 Foundation Microsoft® Windows Server® 2008 Standard Microsoft® Windows Server® 2008 Enterprise Microsoft® Windows Server® 2008 Datacenter Microsoft® Windows Server® 2008 para sistemas basados en Itanium Microsoft® Windows® Web Server 2008 Microsoft® Windows® HPC Server 2008 Microsoft® Windows Server® 2008 Standard sin Hyper-VTM Microsoft® Windows Server® 2008 Enterprise sin Hyper-VTM Microsoft® Windows Server® 2008 Datacenter sin Hyper-VTM • Los nombres de producto de Windows Server 2008 R2 son los siguientes: Microsoft® Windows Server® 2008 R2 Foundation Microsoft® Windows Server® 2008 R2 Standard Microsoft® Windows Server® 2008 R2 Enterprise Microsoft® Windows Server® 2008 R2 Datacenter Microsoft® Windows Server® 2008 R2 para sistemas basados en Itanium Microsoft® Windows® Web Server R2 2008 Microsoft® Windows® HPC Server R2 2008

9. Apéndice

# ÍNDICE

# $\overline{\mathsf{A}}$

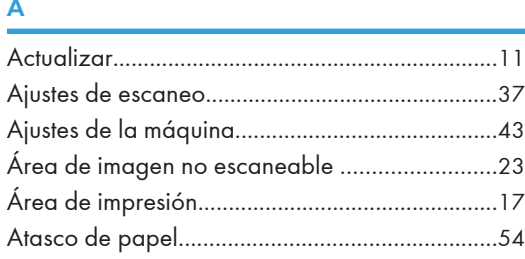

#### C

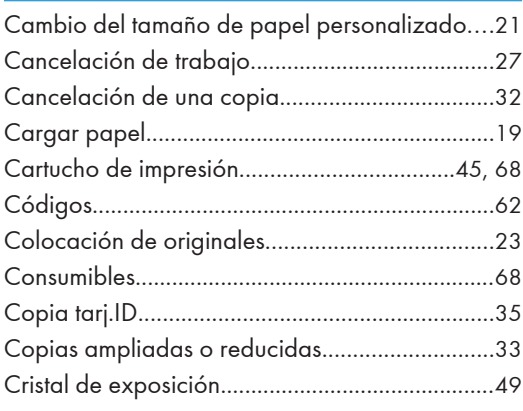

#### D

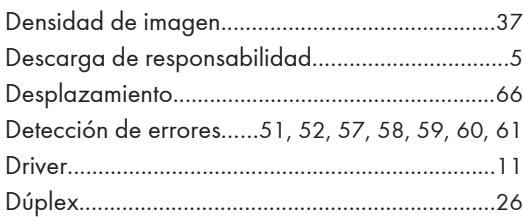

#### E

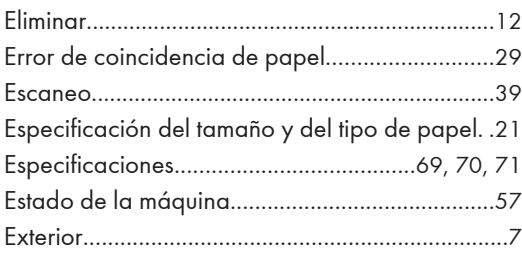

#### F

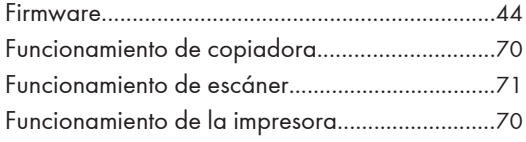

# I

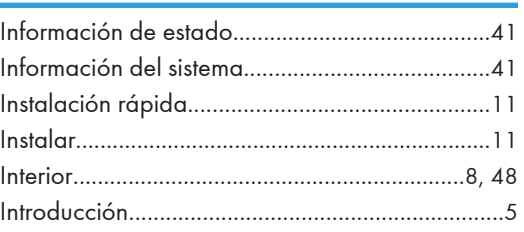

# L

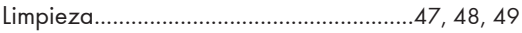

# M

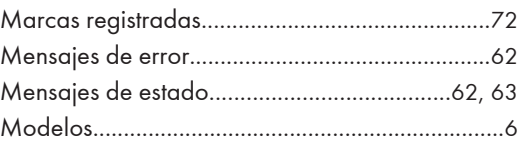

## N

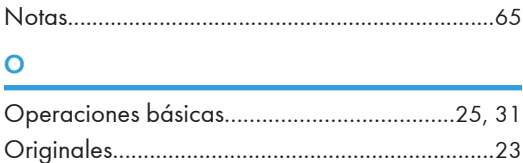

## P

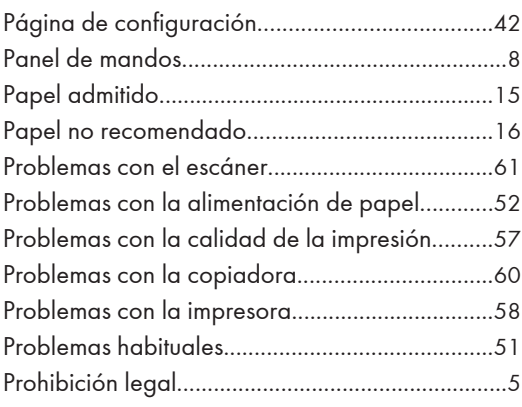

# S

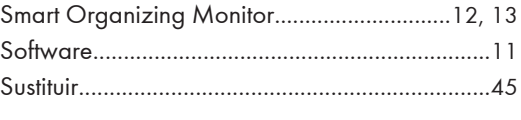

# T

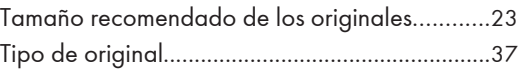

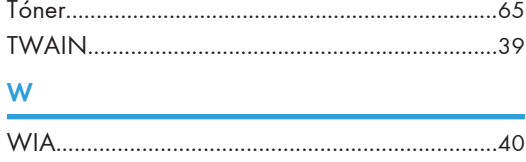

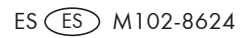

ES (ES) M102-8624 © 2011